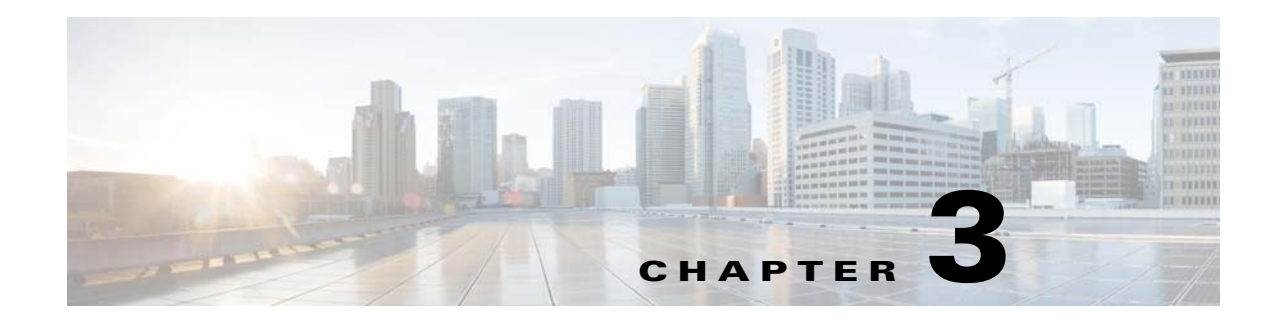

# **Maintaining the System**

This chapter describes how to use LEDs to diagnose system problems and how to install or replace supported hardware components:

- **•** [Status LEDs and Buttons, page 3-1](#page-0-0)
- **•** [Preparing for System Component Installation or Replacement, page 3-9](#page-8-0)
- **•** [Installing or Replacing System Components, page 3-15](#page-14-0)
- **•** [Service Headers on the Server Node Board, page 3-49](#page-48-0)

# <span id="page-0-0"></span>**Status LEDs and Buttons**

 $\Gamma$ 

This section describes the location and meaning of LEDs and buttons and includes the following topics:

- **•** [Front-Panel LEDs, page 3-2](#page-1-0)
- **•** [Rear-Panel LEDs and Buttons, page 3-4](#page-3-0)
- **•** [Internal Diagnostic LEDs, page 3-7](#page-6-0)

1

# <span id="page-1-0"></span>**Front-Panel LEDs**

C

∧

**6**

**7**

[Figure 3-1](#page-1-1) shows the front-panel LEDs. [Table 3-1](#page-1-2) defines the front-panel LED states.

#### <span id="page-1-1"></span>*Figure 3-1 Front-Panel LEDs*

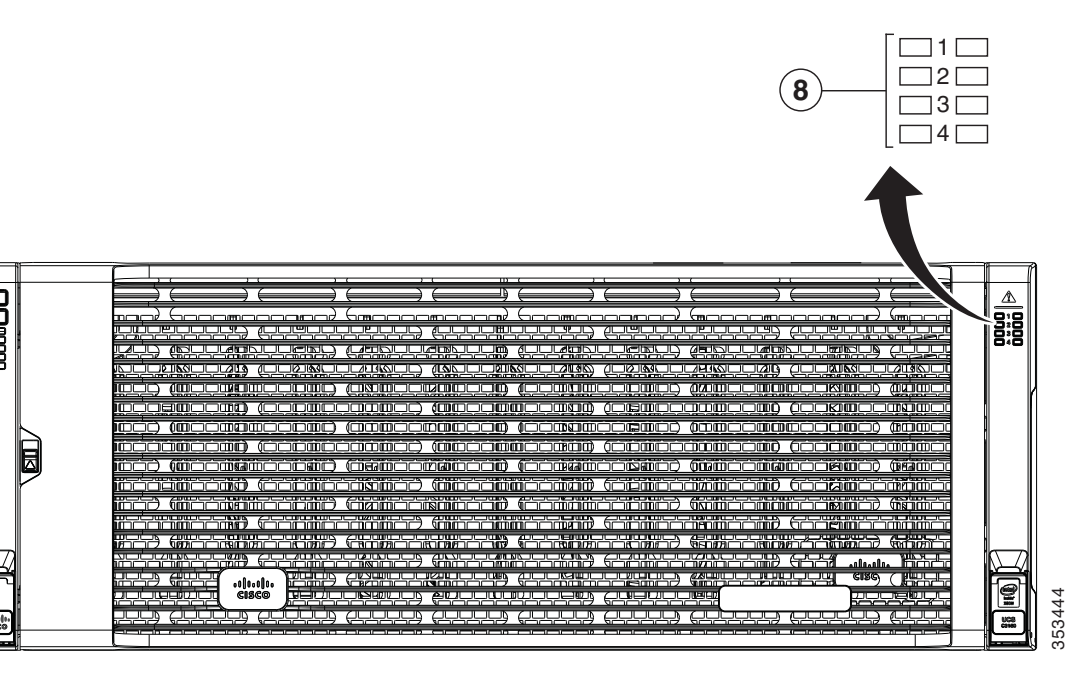

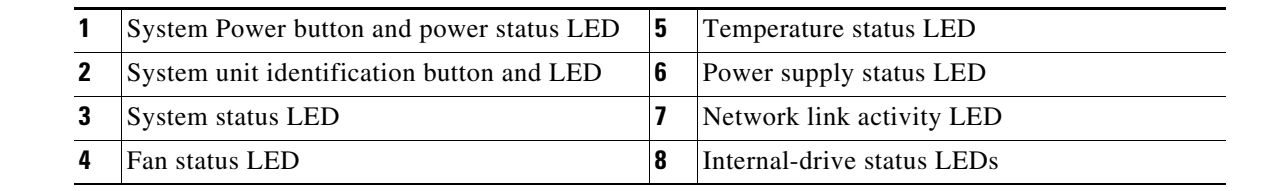

#### <span id="page-1-2"></span>*Table 3-1 Front-Panel LEDs States*

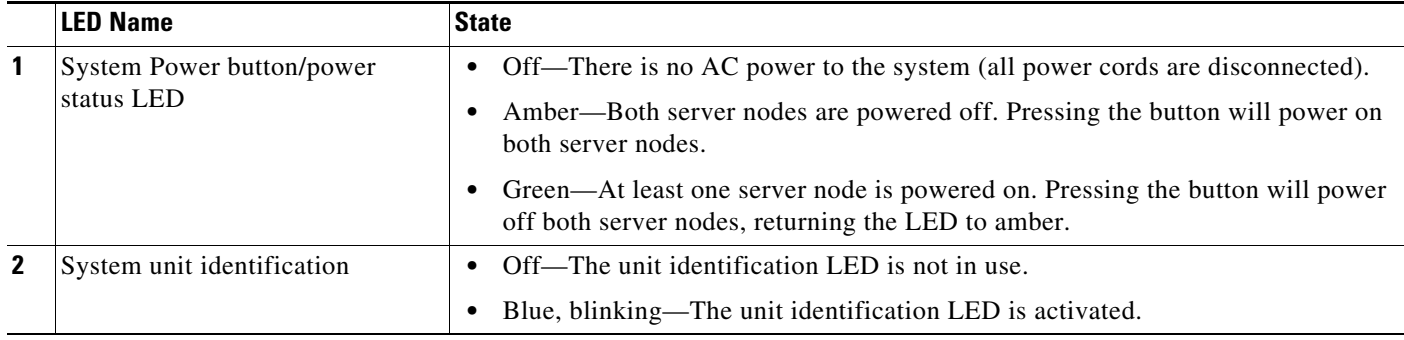

 $\mathbf{I}$ 

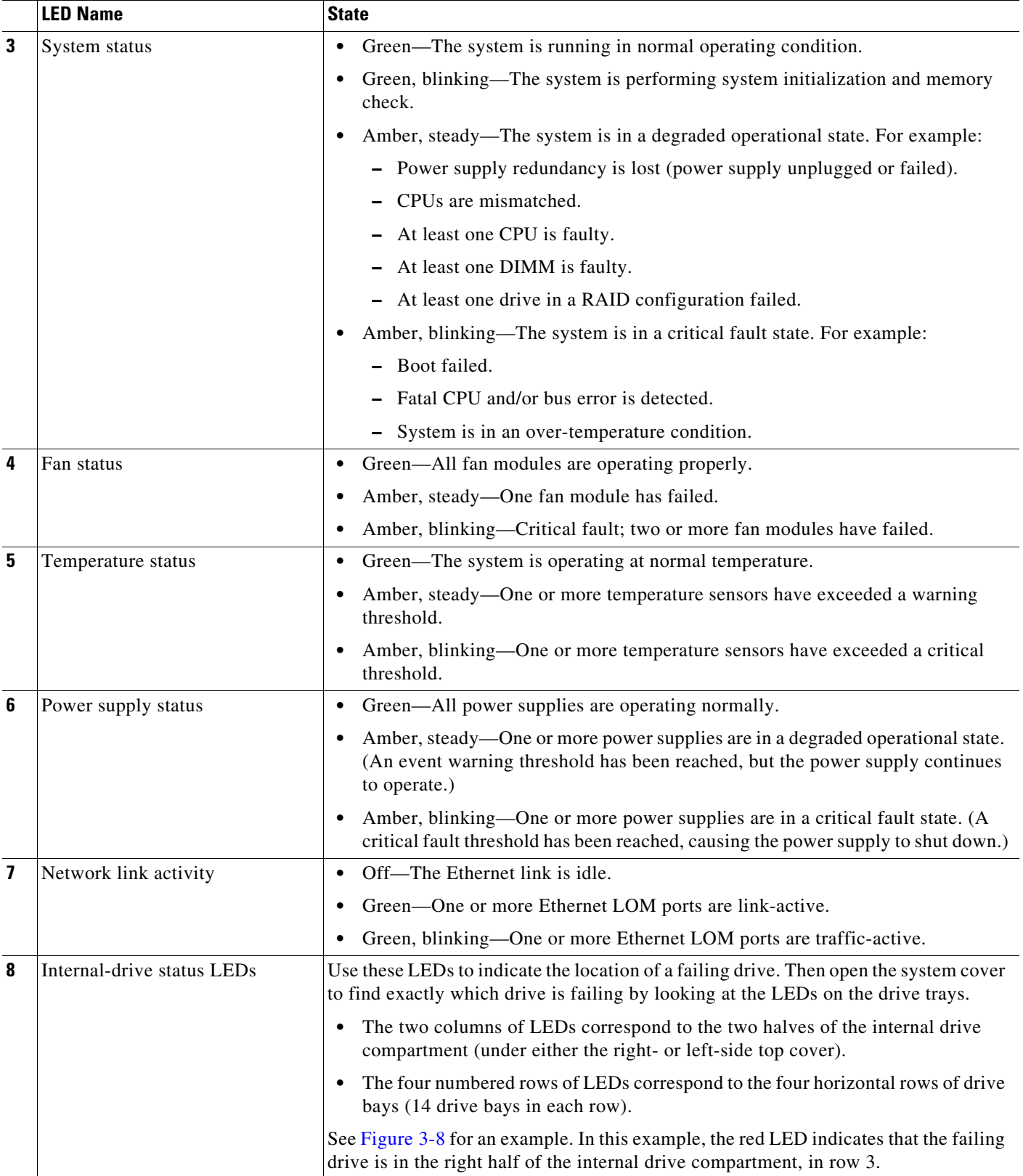

### *Table 3-1 Front-Panel LEDs States (continued)*

 $\mathbf I$ 

# <span id="page-3-0"></span>**Rear-Panel LEDs and Buttons**

[Figure 3-2](#page-3-1) shows the rear-panel LEDs and buttons for a S3260 system. This example is shown with a C3X60 M4 server node and an optional four-drive expansion module. [Table 3-2](#page-4-0) defines the rear-panel LED states.

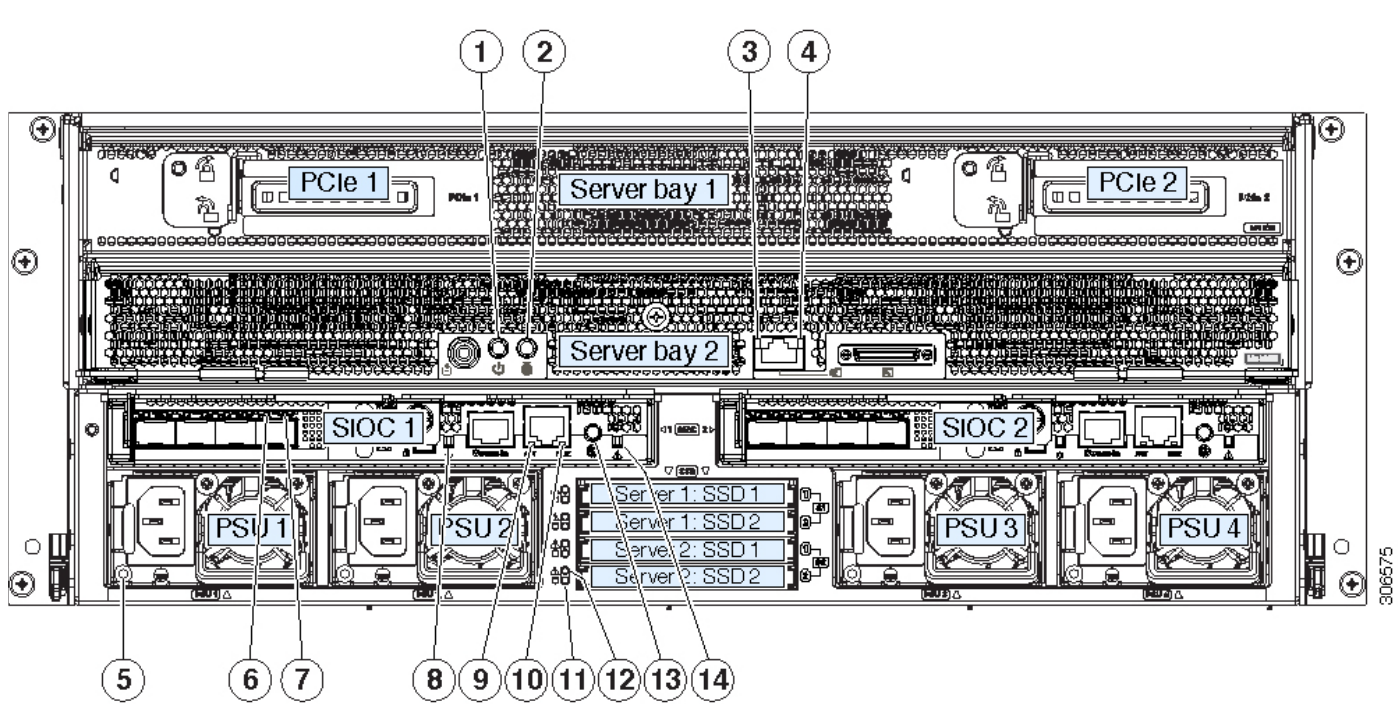

<span id="page-3-1"></span>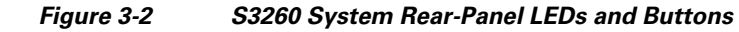

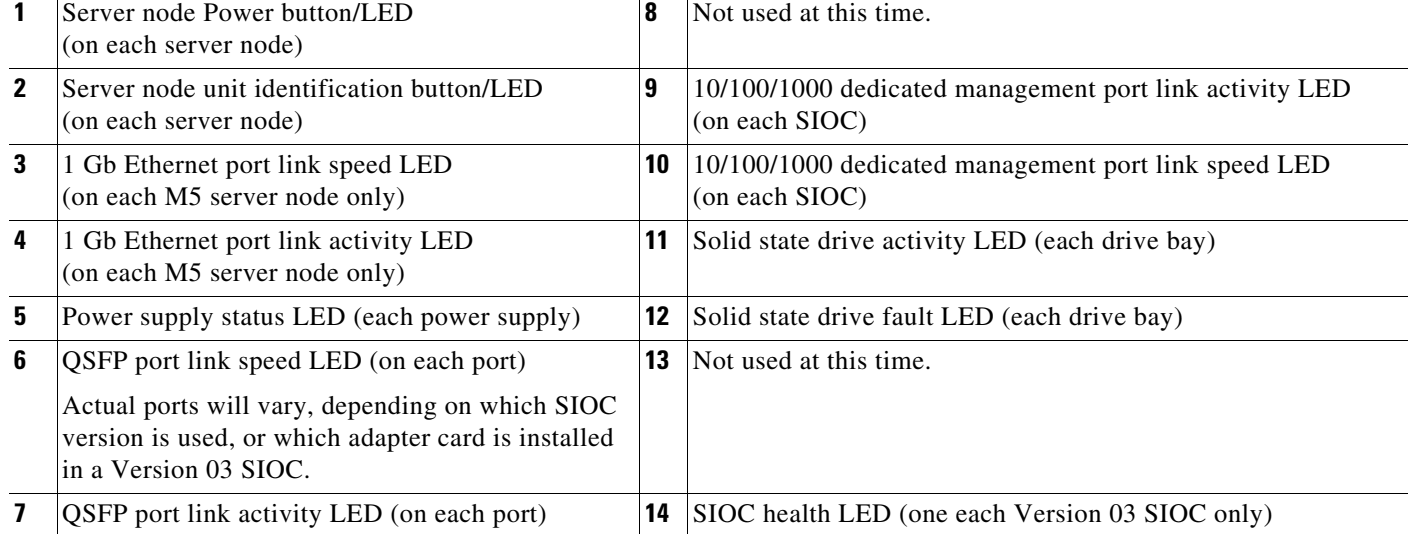

 $\mathbf{I}$ 

### <span id="page-4-0"></span>*Table 3-2 Rear-Panel LED States*

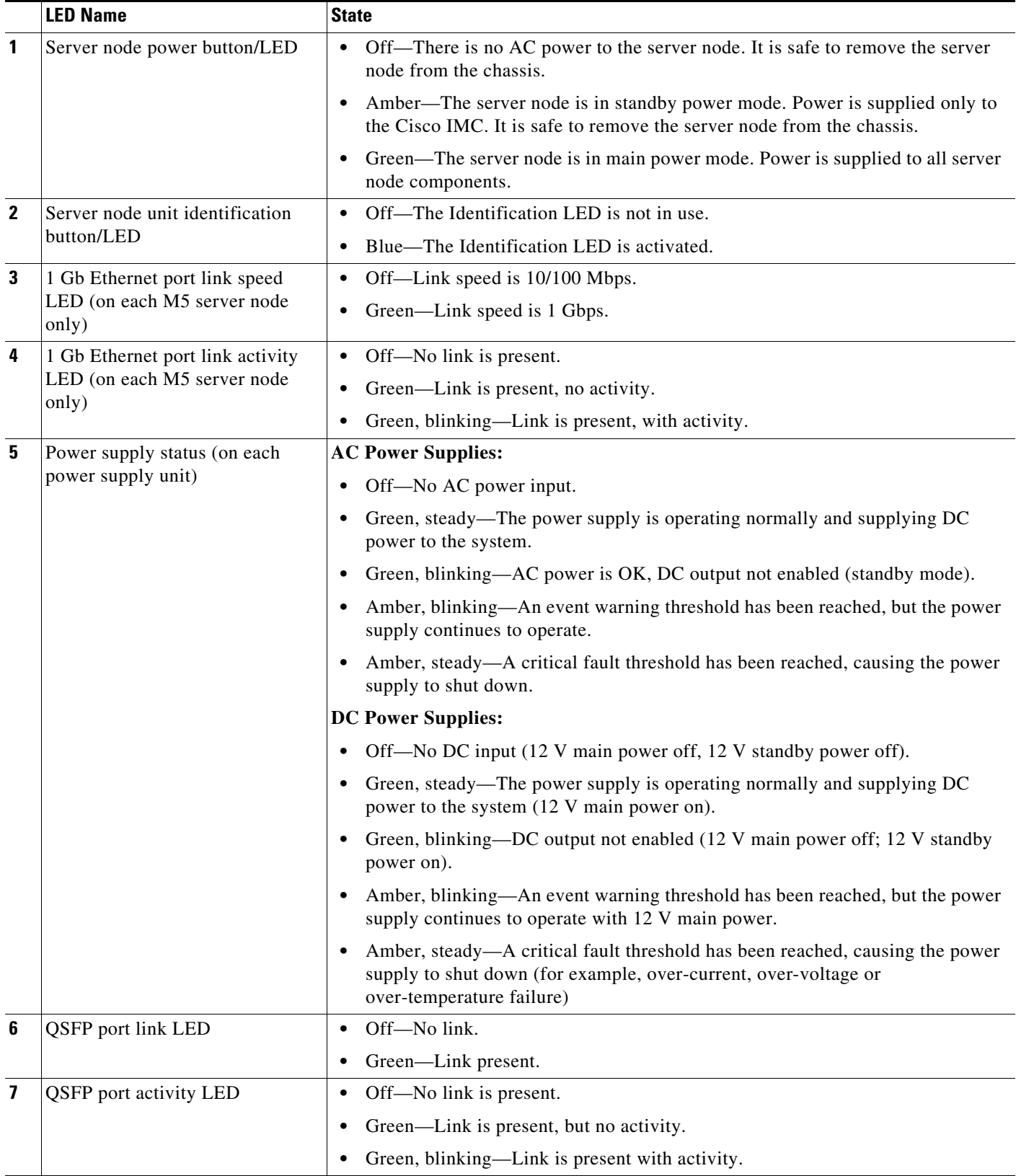

 $\mathsf I$ 

#### *Table 3-2 Rear-Panel LED States (continued)*

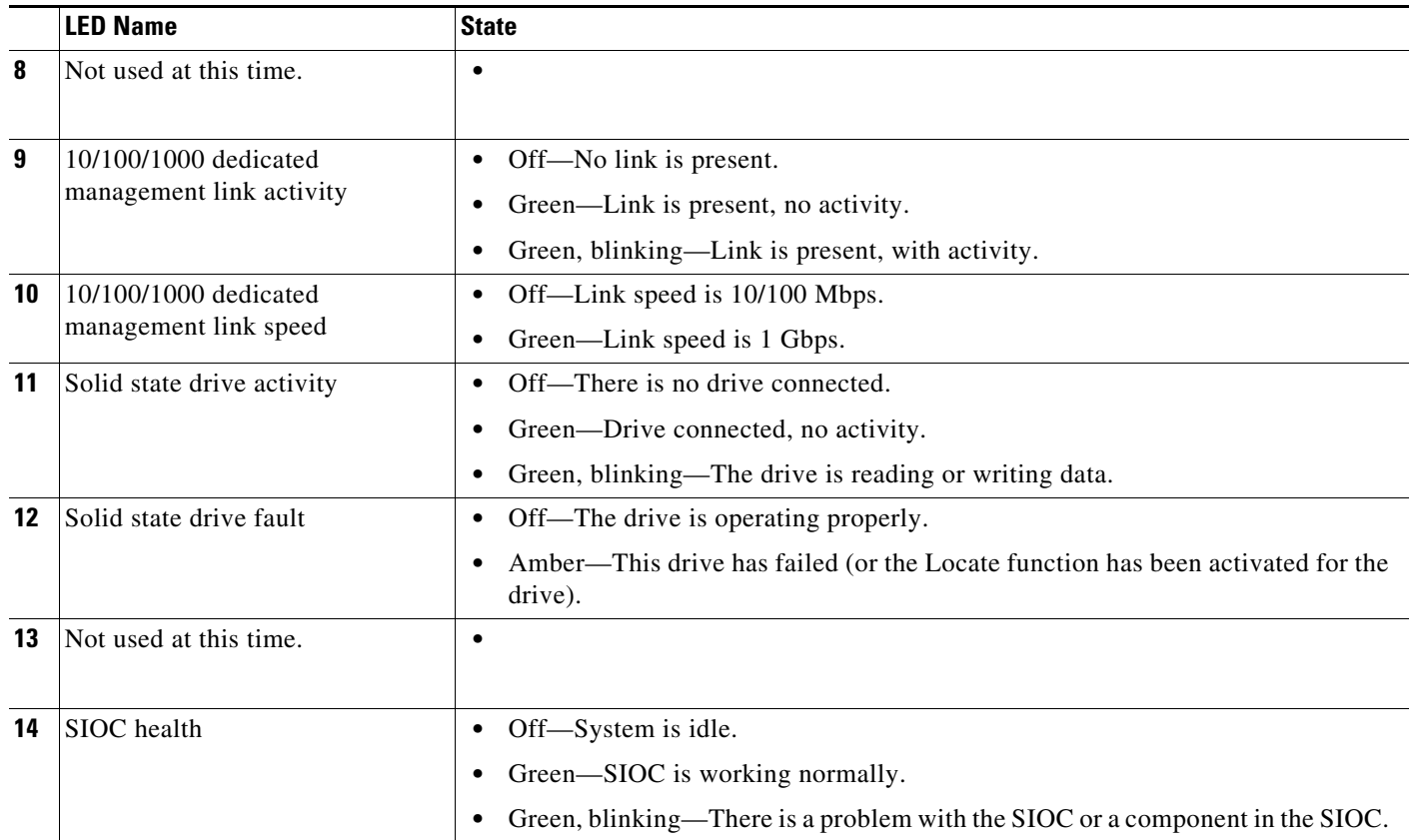

If your system has an optional drive expander module, it has one module status LED:

<span id="page-5-0"></span>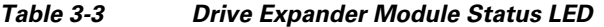

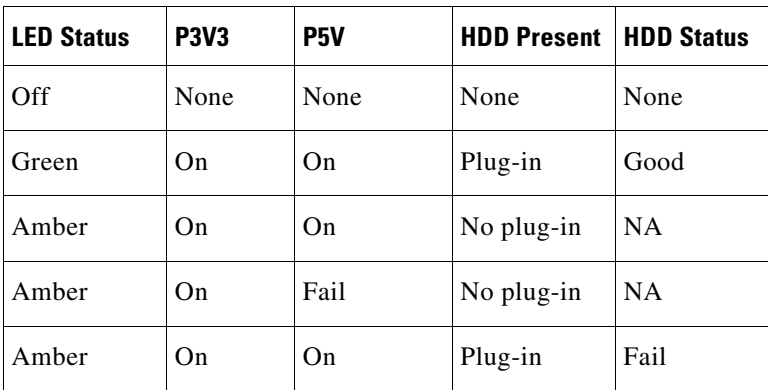

 $\mathbf I$ 

# <span id="page-6-0"></span>**Internal Diagnostic LEDs**

This section contains the following topics:

- **•** [Diagnostic LEDs in the Main Chassis, page 3-7](#page-6-1)
- **•** [Diagnostic LEDs in the Server Node, page 3-8](#page-7-1)

### <span id="page-6-1"></span>**Diagnostic LEDs in the Main Chassis**

The diagnostic LEDs inside the main chassis compartments can be viewed while the system is powered on. See [Figure 3-3](#page-6-2) for the locations of these internal LEDs. See [Table 3-4](#page-7-0) for definitions of the LED states.

#### <span id="page-6-2"></span>*Figure 3-3 Internal Diagnostic LED Locations in the Main Chassis*

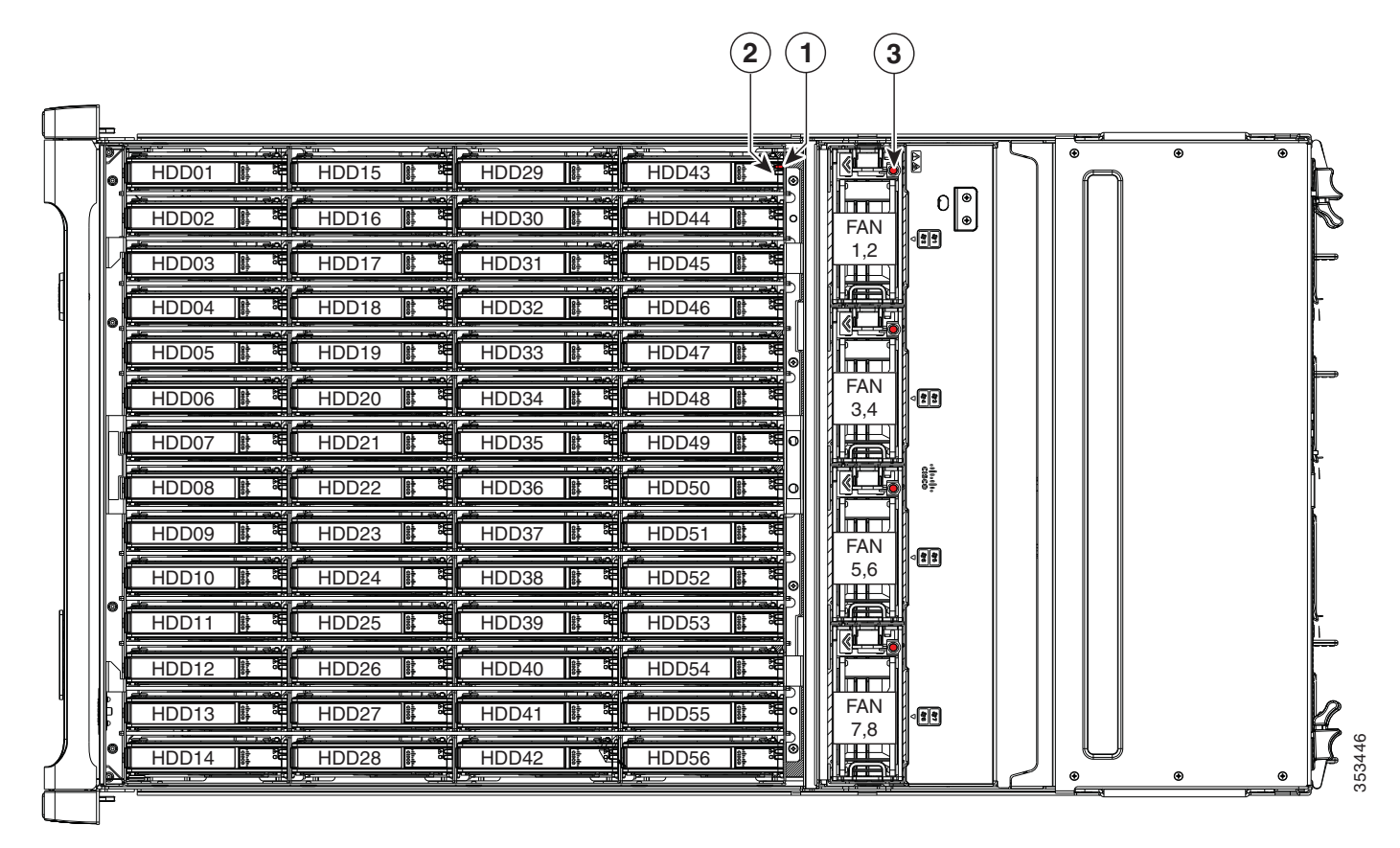

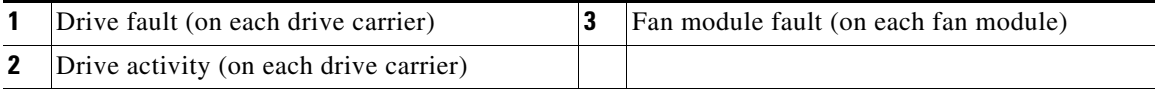

 $\mathbf I$ 

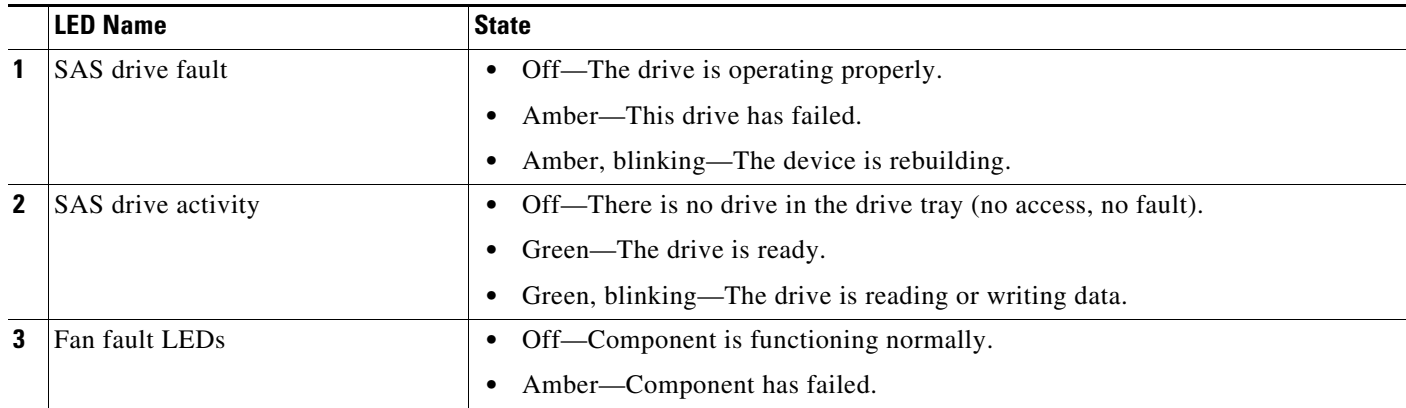

### <span id="page-7-0"></span>*Table 3-4 Internal Diagnostic LED States*

### <span id="page-7-1"></span>**Diagnostic LEDs in the Server Node**

For the locations of the internal diagnostic LEDs inside the server node, see the service note for your server node:

- **•** [Cisco UCS C3X60 M3 Server Node For Cisco UCS S3260 System Service Note](http://www.cisco.com/c/en/us/td/docs/unified_computing/ucs/s/hw/C3X60M3/install/C3X60M3.html)
- **•** [Cisco UCS C3X60 M4 Server Node For Cisco UCS S3260 System Service Note](http://www.cisco.com/c/en/us/td/docs/unified_computing/ucs/s/hw/C3X60M4/install/C3X60M4.html)
- **•** [Cisco UCS S3260 M5 Server Node For Cisco UCS S3260 System Service Note](https://www.cisco.com/c/en/us/td/docs/unified_computing/ucs/s/hw/S3260M5/install/S3260M5.html)

**3-9**

# <span id="page-8-0"></span>**Preparing for System Component Installation or Replacement**

This section describes how to prepare for component installation, and it includes the following topics:

- **•** [Required Equipment For Maintenance Procedures, page 3-9](#page-8-1)
- **•** [Shutting Down and Powering Off the S3260 System, page 3-9](#page-8-2)
- **•** [Shutting Down an Individual Server Node, page 3-10](#page-9-0)
- **•** [Removing Chassis and Component Covers, page 3-11](#page-10-0)

### <span id="page-8-1"></span>**Required Equipment For Maintenance Procedures**

The following equipment is used to perform the procedures in this chapter:

- Number 1 Phillips-head screwdriver (for SIOC cover screws)
- 1/4-inch or equivalent flat-head screwdriver (for separating the optional I/O expander from the server node)
- **•** Electrostatic discharge (ESD) strap or other grounding equipment such as a grounded mat
- **•** The tools required for CPU replacement are supplied with a CPU spare.

# <span id="page-8-2"></span>**Shutting Down and Powering Off the S3260 System**

You can invoke a graceful shutdown or a hard shutdown of the entire S3260 system by using either the Cisco IMC interface or the system power button on the front panel.

<span id="page-8-4"></span><span id="page-8-3"></span>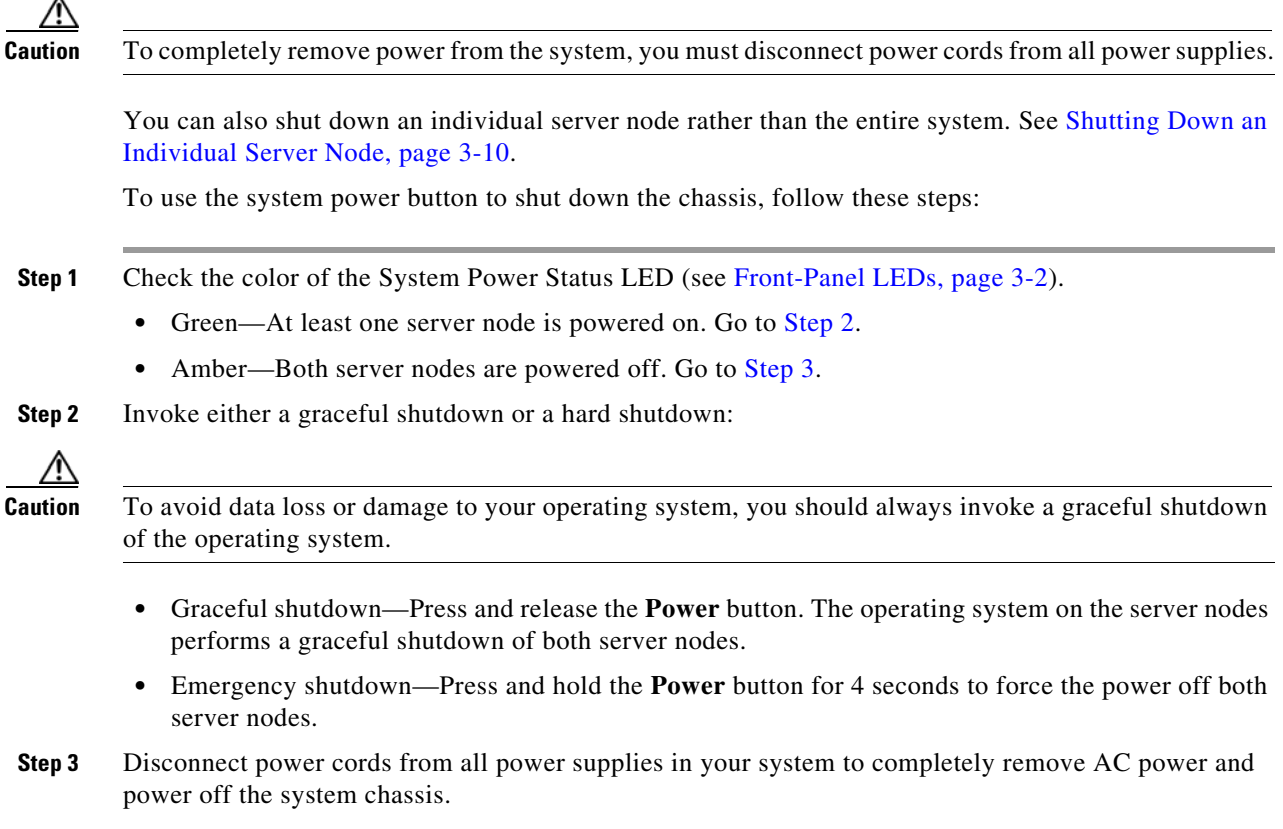

### <span id="page-9-0"></span>**Shutting Down an Individual Server Node**

You can invoke a graceful shutdown or a hard shutdown of a server node by using either the Cisco Integrated Management Controller (Cisco IMC) interface, or the power button that is on the face of the server node.

### **Shutting Down a Server Node By Using the Cisco IMC GUI**

To use the Cisco IMC GUI to shut down the server node, follow these steps:

- **Step 1** Use a browser and the management IP address of the system to log in to the Cisco IMC GUI.
- **Step 2** In the **Navigation** pane, click the **Chassis** menu.
- **Step 3** In the **Chassis** menu, click **Summary**.
- **Step 4** In the toolbar above the work pane, click the **Host Power** link.

The Server Power Management dialog opens. This dialog lists all servers that are present in the system.

**Step 5** In the **Server Power Management** dialog, select one of the following buttons for the server that you want to shut down:

**Caution** To avoid data loss or damage to your operating system, you should always invoke a graceful shutdown of the operating system. Do not power off a server if any firmware or BIOS updates are in progress.

- **•** Shut Down—Performs a graceful shutdown of the operating system.
- Power Off—Powers off the chosen server, even if tasks are running on that server.

It is safe to remove the server node from the chassis when the Chassis Status pane shows the Power State as Off for the server node that you are removing.

The physical power button on the server node face also turns amber when it is safe to remove the server node from the chassis.

### **Shutting Down a Server Node By Using the Power Button on the Server Node**

To use the physical server node power button to shut down the server node only, follow these steps:

**Step 1** Check the color of the server node power status LED:

- Green—The server node is powered on. Go to step [Step 2](#page-9-1)
- **•** Amber—the server node is powered off. It is safe to remove the server node from the chassis.

<span id="page-9-1"></span>**Step 2** Invoke either a graceful shutdown or a hard shutdown:

**Caution** To avoid data loss or damage to your operating system, you should always invoke a graceful shutdown of the operating system. Do not power off a server if any firmware or BIOS updates are in progress.

- **•** Graceful shutdown—Press and release the **Power** button. The software performs a graceful shutdown of the server node.
- **•** Emergency shutdown—Press and hold the **Power** button for 4 seconds to force the power off the server node.

#### **Cisco UCS S3260 Storage Server Chassis Installation and Service Guide**

 $\sqrt{ }$ 

When the server node power button turns amber, it is safe to remove the server node from the chassis.

# <span id="page-10-0"></span>**Removing Chassis and Component Covers**

This section contains the following topics:

- **•** [Opening the Main Chassis Top Covers, page 3-12](#page-11-0)
- **•** [Removing a Server Node Cover, page 3-13](#page-12-0)
- **•** [Removing an I/O Expander Cover \(C3X60 M4 and S3260 M5 Server Nodes Only\), page 3-13](#page-12-1)
- **•** [Removing an I/O Expander From a Node \(C3X60 M4 and S3260 M5 Server Nodes Only\), page 3-13](#page-12-2)
- **•** [Removing the System I/O Controller \(SIOC\) Cover, page 3-13](#page-12-3)

### <span id="page-11-0"></span>**Opening the Main Chassis Top Covers**

This system has three hinged top covers on the main chassis. Opening these covers gives access to the internal-drives compartment and the fan module compartment.

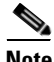

**Note** The internal drives and cooling fans in the system are hot-swappable and are accessed by opening the top covers. When you rack and cable the system, be sure to allow enough slack in the power and other cables so that the system can be pulled out on the slide rails far enough to allow clearance for opening the top covers.

- **Step 1** Open the left or right internal-drive compartment cover to access the hot-swappable internal drives:
	- **a.** For either the right or left side cover, pull the latch release buttons on both latches toward the outer edges of the chassis. This causes the spring-loaded latches to pop up.
	- **b.** With both latches open, swing open the hinged cover from the center toward the outside.
	- **c.** To secure the cover, close it down flat and then push both latches flat until they click and lock.

**Step 2** Open the fan compartment cover to access the hot-swappable fan modules:

- **a.** Push both latch-buttons toward the center.
- **b.** While holding both latch-buttons, open the hinged cover from the center toward the rear.
- **c.** To secure the cover, hold both latch-buttons while you close the cover flat. Release the latch-buttons.

#### *Figure 3-4 Opening the Main Chassis Top Covers*

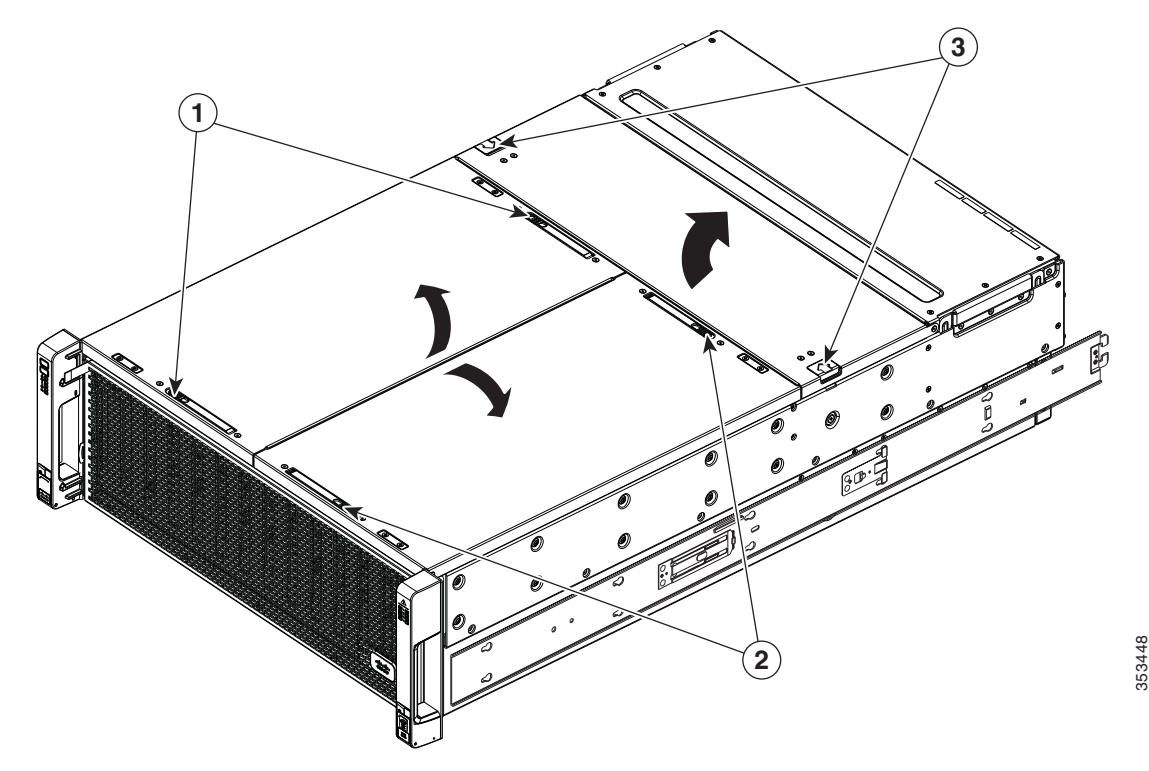

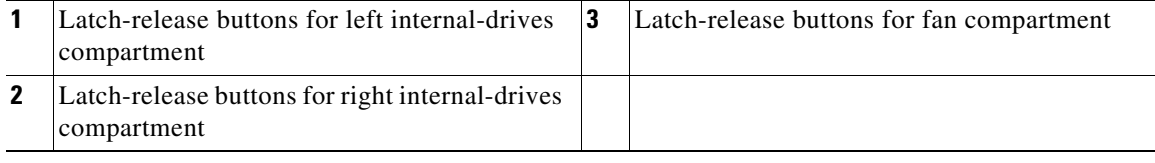

**Cisco UCS S3260 Storage Server Chassis Installation and Service Guide**

### <span id="page-12-0"></span>**Removing a Server Node Cover**

To remove a server node cover, see the service note for your server node:

- **•** [Cisco UCS C3X60 M3 Server Node For Cisco UCS S3260 System Service Note](http://www.cisco.com/c/en/us/td/docs/unified_computing/ucs/s/hw/C3X60M3/install/C3X60M3.html)
- **•** [Cisco UCS C3X60 M4 Server Node For Cisco UCS S3260 System Service Note](http://www.cisco.com/c/en/us/td/docs/unified_computing/ucs/s/hw/C3X60M4/install/C3X60M4.html)
- **•** [Cisco UCS S3260 M5 Server Node For Cisco UCS S3260 System Service Note](https://www.cisco.com/c/en/us/td/docs/unified_computing/ucs/s/hw/S3260M5/install/S3260M5.html)

### <span id="page-12-1"></span>**Removing an I/O Expander Cover (C3X60 M4 and S3260 M5 Server Nodes Only)**

To remove an I/O expander cover, see the C3X60 M4 server node service note:

- **•** [Cisco UCS C3X60 M4 Server Node For Cisco UCS S3260 System Service Note](http://www.cisco.com/c/en/us/td/docs/unified_computing/ucs/s/hw/C3X60M4/install/C3X60M4.html)
- **•** [Cisco UCS S3260 M5 Server Node For Cisco UCS S3260 System Service Note](https://www.cisco.com/c/en/us/td/docs/unified_computing/ucs/s/hw/S3260M5/install/S3260M5.html)

### <span id="page-12-2"></span>**Removing an I/O Expander From a Node (C3X60 M4 and S3260 M5 Server Nodes Only)**

The I/O expander attaches to the top of the server node. To remove an I/O expander from a server node so that you can access the components inside the server node, see the server node service note:

- **•** [Cisco UCS C3X60 M4 Server Node For Cisco UCS S3260 System Service Note](http://www.cisco.com/c/en/us/td/docs/unified_computing/ucs/s/hw/C3X60M4/install/C3X60M4.html)
- **•** [Cisco UCS S3260 M5 Server Node For Cisco UCS S3260 System Service Note](https://www.cisco.com/c/en/us/td/docs/unified_computing/ucs/s/hw/S3260M5/install/S3260M5.html)

### <span id="page-12-3"></span>**Removing the System I/O Controller (SIOC) Cover**

**Note** You do not have to slide the system out of the rack to remove the SIOC from the rear of the system.

- **Step 1** Power off the connected server nodes based on the scenario:
	- **a.** If there is one or no NVMe in the SIOC you are removing, power off the server node that is paired with the SIOC that you are removing (SIOC 1 is paired with server node1; SIOC 2 is paired with server node 2).
	- **b.** If there are two NVMes in the SIOC you are removing, power off both server nodes.

See [Shutting Down an Individual Server Node, page 3-10.](#page-9-0)

- **Step 2** Remove the SIOC from the system:
	- **a.** Loosen the single captive thumbscrew on the SIOC and then open its two hinged levers to evenly disengage the SIOC from its backplane connector.
	- **b.** Pull the SIOC from the system and set it on an antistatic work surface.
- **Step 3** Remove the SIOC cover:
	- **a.** Use a #1 Phillips-head screwdriver to remove the screws that secure the cover. The version 02 SIOC cover has four securing screws. The Version 03 SIOC cover has six securing screws. See [Figure 3-5](#page-13-1) or [Figure 3-6](#page-13-0).
	- **b.** Lift the cover straight up off the SIOC.
- **Step 4** Reinstall the SIOC cover:
	- **a.** Set the cover back in place.
	- **b.** Replace the four screws that secure the cover.

 $\mathbf I$ 

**Step 5** Reinstall the SIOC in the system:

- **a.** Push the SIOC into its bay until it stops against the internal midplane.
- **b.** Close the two levers on the SIOC to fully engage the SIOC connector with its midplane.
- **c.** Tighten the thumbscrew on the SIOC levers.
- **Step 6** Power on the server node that you powered off in the first step.

<span id="page-13-1"></span>*Figure 3-5 Removing the SIOC Cover (Version 02 SIOC, UCS-S3260-SIOC)*

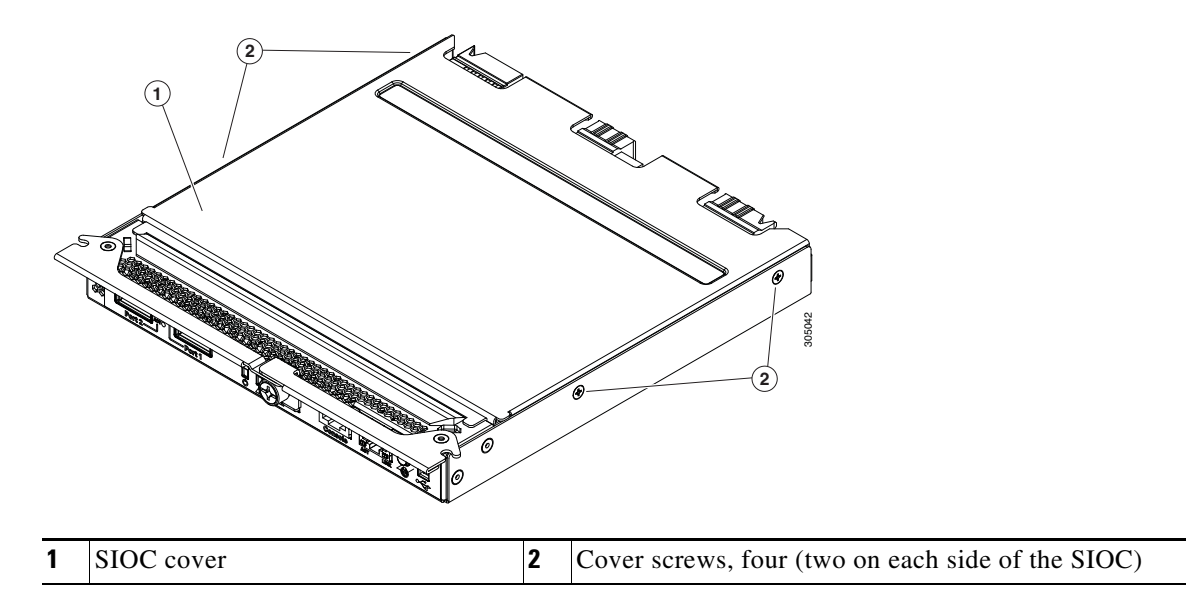

<span id="page-13-0"></span>*Figure 3-6 Removing the SIOC Cover (Version 03 SIOC, UCS-S3260-PCISIOC)*

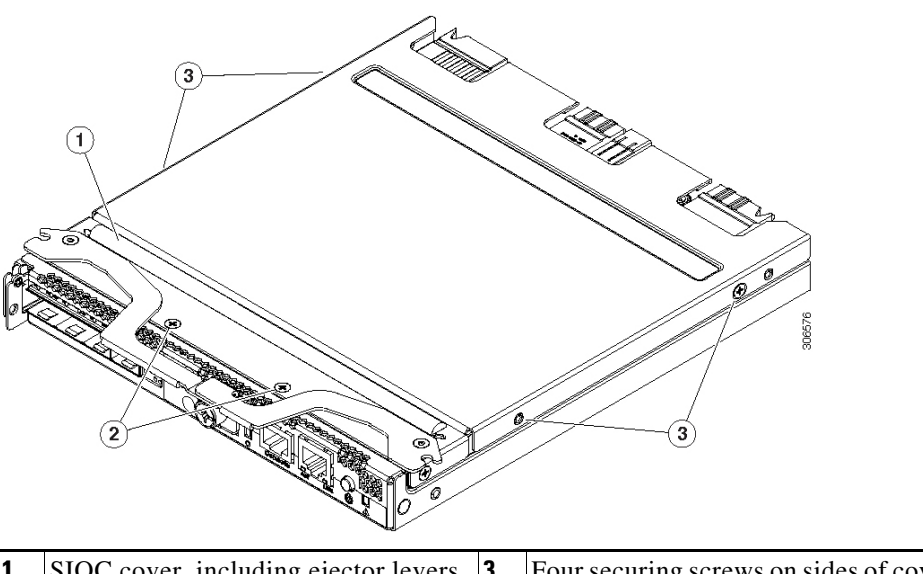

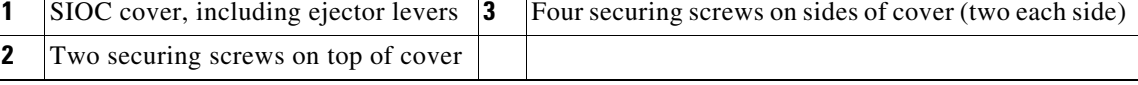

# <span id="page-14-0"></span>**Installing or Replacing System Components**

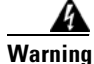

**Warning Blank faceplates and cover panels serve three important functions: they prevent exposure to hazardous voltages and currents inside the chassis; they contain electromagnetic interference (EMI) that might disrupt other equipment; and they direct the flow of cooling air through the chassis. Do not operate the system unless all cards, faceplates, front covers, and rear covers are in place.** Statement 1029

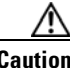

**Caution** This system weighs approximately 190 pounds (86 kilograms) when fully loaded with components. We recommend that you use a mechanical lift when lifting the system. Attempting this procedure alone could result in personal injury or equipment damage. Consider temporarily removing components such as hard drives while you move the system.

- **•** [Replacing Hard Drives or Solid State Drives, page 3-16](#page-15-0)
	- **–** [Replacing HDDs or SSDs in the Internal Drive Compartment, page 3-18](#page-17-0)
	- **–** [Replacing Hard Drives in the Optional Disk Expansion Tray, page 3-21](#page-20-0)
	- **–** [Replacing SAS/SATA Solid State Drives in the Rear Panel Bays, page 3-23](#page-22-0)
- **•** [Replacing Fan Modules, page 3-25](#page-24-0)
- **•** [Replacing a Server Node, page 3-26](#page-25-0)
- **•** [Replacing a Disk Expansion Tray, page 3-27](#page-26-0)
- **•** [Replacing a System I/O Controller \(SIOC\), page 3-28](#page-27-0)
- **•** [Replacing a Power Supply, page 3-33](#page-32-0)
- **•** [Replacing DIMMs Inside a Server Node, page 3-36](#page-35-1)
- **•** [Replacing CPUs and Heatsinks Inside a Server Node, page 3-36](#page-35-2)
- **•** [Replacing a Storage Controller Card Inside the Server Node, page 3-36](#page-35-4)
- **•** [Replacing an SSD Inside the Server Node \(C3X60 M4 or S3260 M5 Only\), page 3-36](#page-35-5)
- **•** [Replacing an RTC Battery Inside the Server Node, page 3-36](#page-35-3)
- **•** [Replacing an Internal USB Drive Inside the Server Node \(C3X60 M3 Only\), page 3-36](#page-35-0)
- **•** [Installing a Trusted Platform Module \(TPM\) Inside the Server Node, page 3-37](#page-36-2)
- **•** [Replacing an I/O Expander \(C3X60 M4 or S3260 M5 Server Nodes Only\), page 3-37](#page-36-0)
- **•** [Replacing a PCIe Card Inside the I/O Expander \(C3X60 M4 or S3260 M5 Server Nodes Only\), page 3-37](#page-36-4)
- **•** [Replacing a Storage Controller Card Inside the I/O Expander \(C3X60 M4 Server Nodes Only\), page 3-37](#page-36-3)
- **•** [Replacing an NVMe SSD Inside the I/O Expander \(C3X60 M4 or S3260 M5 Server Nodes Only\), page 3-37](#page-36-1)
- **•** [Replacing an RTC Battery Inside the S3260 SIOC, page 3-38](#page-37-0)
- **•** [Replacing a PCIe Adapter Card Inside the S3260 SIOC \(Version 03 SIOC Only\), page 3-40](#page-39-0)
- **•** [Replacing an NVMe SSD Inside the S3260 SIOC \(Version 03 SIOC Only\), page 3-42](#page-41-0)
- **•** [Replacing an S3260 Chassis, page 3-47](#page-46-0)
- **•** [Service Headers on the Server Node Board, page 3-49](#page-48-0)

ו

# <span id="page-15-0"></span>**Replacing Hard Drives or Solid State Drives**

This section includes the following topics:

- [Replacing HDDs or SSDs in the Internal Drive Compartment, page 3-18](#page-17-0)
- **•** [Replacing Hard Drives in the Optional Disk Expansion Tray, page 3-21](#page-20-0)
- **•** [Replacing SAS/SATA Solid State Drives in the Rear Panel Bays, page 3-23](#page-22-0)

### **4K Sector Format Drives Considerations**

- You must boot 4K sector format drives in UEFI mode, not legacy mode. See Setting Up Booting in [UEFI Mode in the BIOS Setup Utility, page 3-16](#page-15-1) or [Setting Up Booting in UEFI Mode in the Cisco](#page-16-0)  [IMC GUI, page 3-17](#page-16-0).
- **•** Do not configure 4K sector format and 512-byte sector format drives as part of the same RAID volume.
- **•** Operating system support on 4K sector drives is as follows: Windows: Win2012 and Win2012R2; Linux: RHEL 6.5, 6.6, 6.7, 7.0, 7.2; SLES 11 SP3, and SLES 12. ESXi/Vmware is not supported.
- **•** The 6 TB drives have 4096-byte sectors. VMware ESXi does not support this capability and therefore will not work with 6 TB drives.

#### <span id="page-15-1"></span>**Setting Up Booting in UEFI Mode in the BIOS Setup Utility**

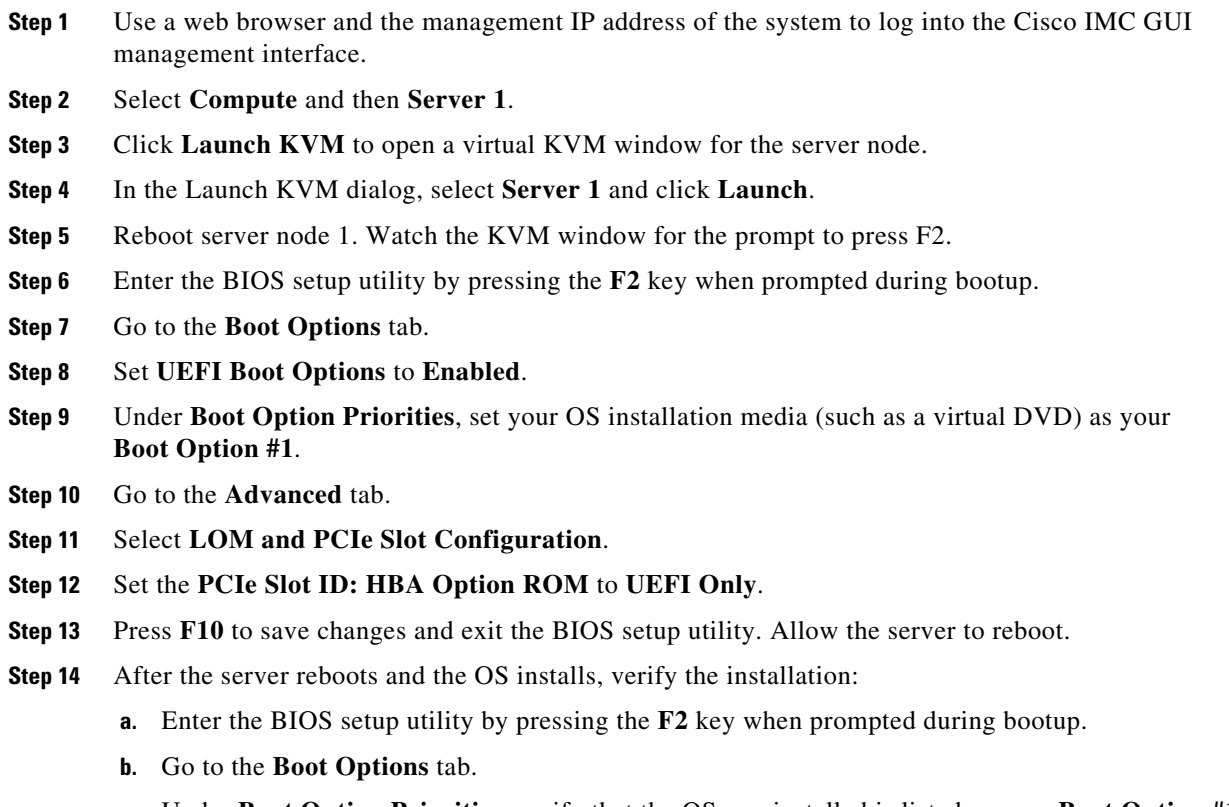

**c.** Under **Boot Option Priorities**, verify that the OS you installed is listed as your **Boot Option #1**.

#### <span id="page-16-0"></span>**Setting Up Booting in UEFI Mode in the Cisco IMC GUI**

- **Step 1** Use a web browser and the management IP address of the system to log into the Cisco IMC GUI management interface.
- **Step 2** Select **Compute** and then **Server 1**.
- **Step 3** Select the **BIOS** tab.
- **Step 4** Under **BIOS Properties**, set **Configured Boot Order** to **UEFI**.
- **Step 5** Click **Save Changes**.
- **Step 6** Click **Configure Boot Order**.
- **Step 7** Select the **Advanced** tab.
- **Step 8** Click **Add Local HDD**.
- **Step 9** In the Add Local Disk dialog, enter the information for the 4K sector format drive. Enter a name and specify Slot **M**.
- **Step 10** Click **Save Changes**.
- **Step 11** Click **Add Virtual Media**.
- **Step 12** In the Add Virtual Media dialog, enter a name for your OS installation virtual media.
- **Step 13** Click **Save Changes**.
- **Step 14** Click **Close**.

 $\mathbf I$ 

- **Step 15** Click **Launch KVM** to open a virtual KVM window for the server node.
- **Step 16** In the Launch KVM dialog, select **Server 1** and click **Launch**.
- **Step 17** Activate virtual media. Pull down the **Virtual Media** menu on the KVM window and select **Activate Virtual Devices**.
- **Step 18** Reboot the server node.
- **Step 19** Press F6 during the boot to enter the boot device menu.
- **Step 20** Select **UEFI: Cisco vKVM-Mapped vDVD** and press **Enter**.
- **Step 21** Proceed with the installation of your OS.

After the OS installs and the system reboots, your OS is listed as a boot option.

### <span id="page-17-0"></span>**Replacing HDDs or SSDs in the Internal Drive Compartment**

This section contains the following topics:

- [Internal Drive Population Guidelines, page 3-18](#page-17-1)
- **•** [Identifying a Faulty Internal Drive, page 3-19](#page-18-1)
- **•** [Replacing Internal Drives, page 3-20](#page-19-0)

#### <span id="page-17-1"></span>**Internal Drive Population Guidelines**

The system has 56 internal drive bays in the main chassis. [Figure 3-7](#page-17-2) shows the internal drive bay numbering. When populating internal drives and for optimal results please adhere to the following guidelines:

- Populate HDDs starting from the lowest-numbered bays to the highest. Populate row 1 14, then row  $15 - 28$ , and so on.
- Populate internal SSDs starting from the highest-numbered bays to the lowest. Populate bay 56, then bay 55, and so on.

For example, a system with 36 HDDs and 2 SSDs should have the HDDs in bays 1 – 36 and the SSDs in bays 56 and 55.

The four colored boxes shown in [Figure 3-7](#page-17-2) represent the four power groups in which power is distributed to the drive bays.

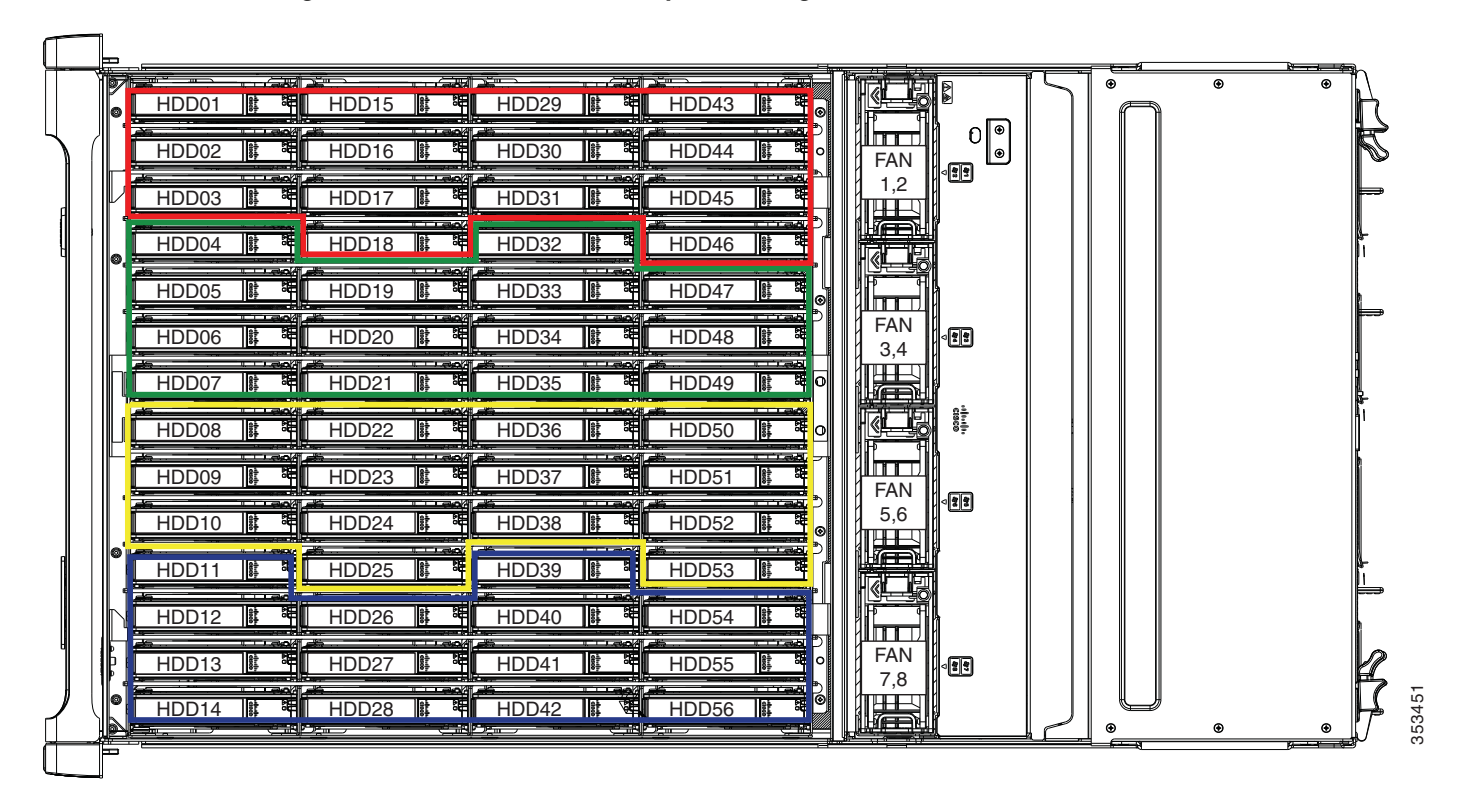

#### <span id="page-17-2"></span>*Figure 3-7 Internal Drive Bay Numbering*

#### <span id="page-18-1"></span>**Identifying a Faulty Internal Drive**

 $\mathbf I$ 

The system has internal-drive fault LEDs on the right-front handle (see [Figure 3-1](#page-1-1)). Use these LEDs to get an indication of the location of a failing drive.

- **Step 1** Observe the internal-drive fault LEDs on the right-front handle.
	- **•** The two columns of LEDs correspond to the two halves of the internal drive compartment (under either the right- or left-side top cover).
	- The four numbered rows of LEDs correspond to the four horizontal rows of drive bays (14 drive bays in each row).

See [Figure 3-8](#page-18-0) for an example. In this example, the amber LED indicates that the failing drive is in the right half of the internal drive compartment, in row 3.

**Step 2** Open the right- or left-side cover and look at the fault LEDs on the drive trays.

A solid amber fault LED indicates a failed drive.

<span id="page-18-0"></span>*Figure 3-8 Internal-Drive Status LED Example* 

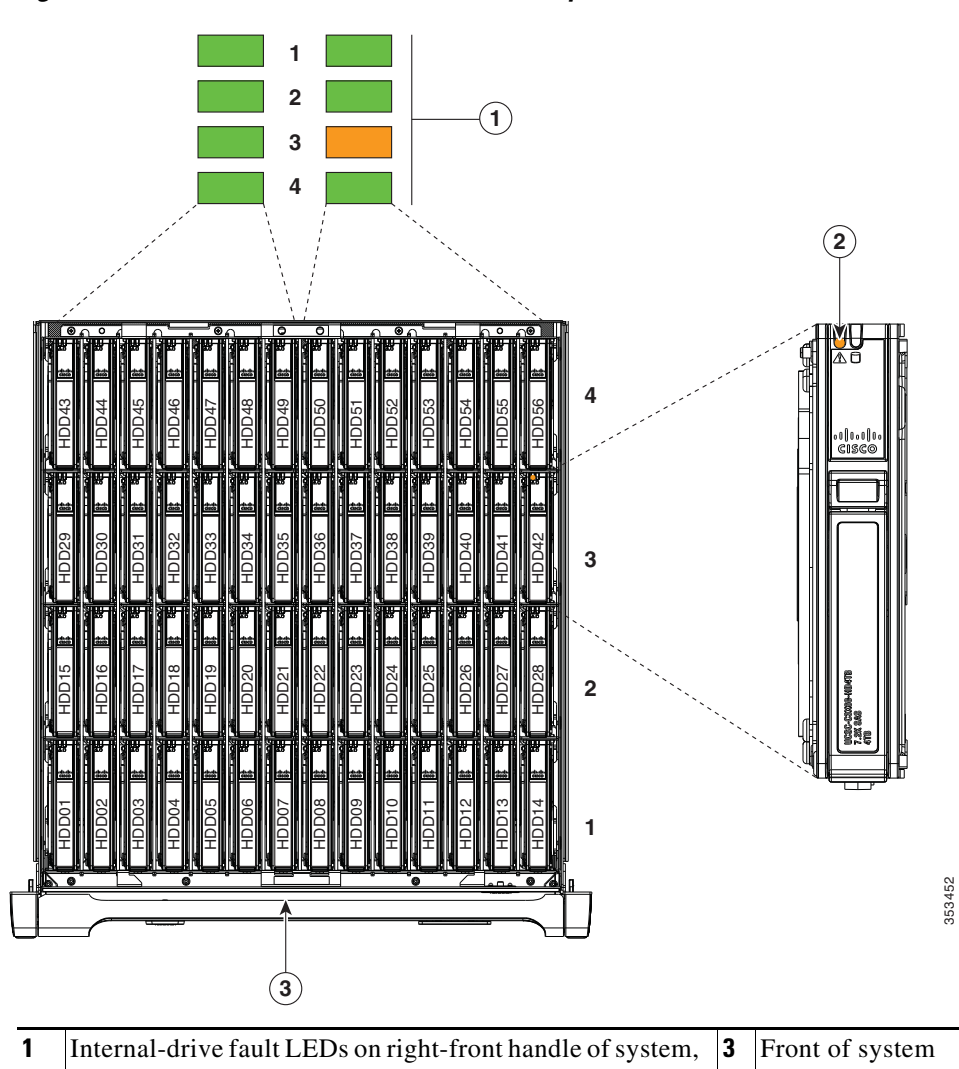

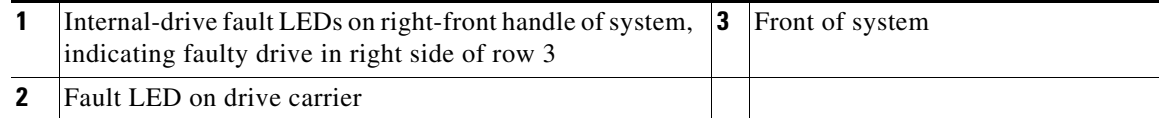

**Cisco UCS S3260 Storage Server Chassis Installation and Service Guide**

#### <span id="page-19-0"></span>**Replacing Internal Drives**

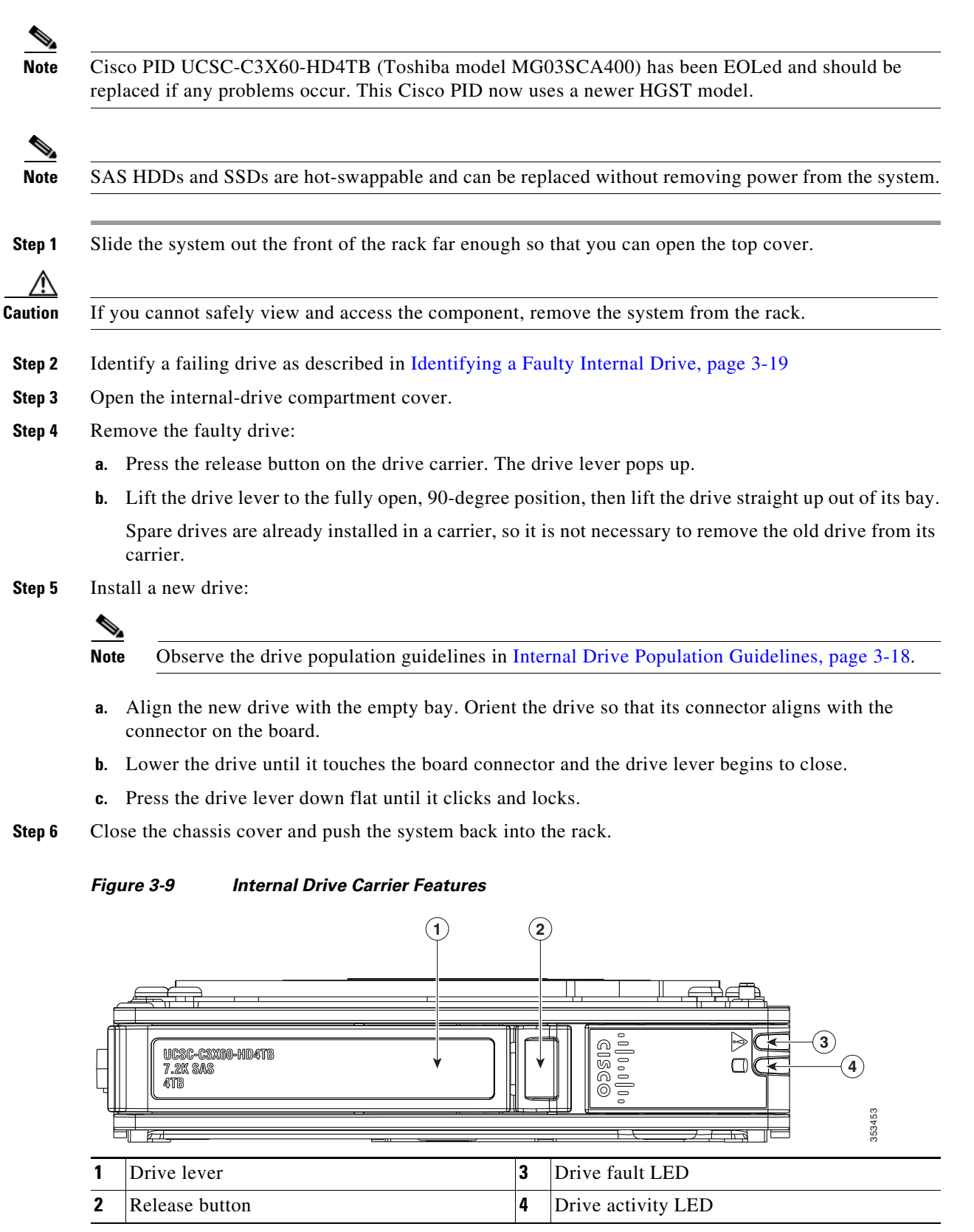

### <span id="page-20-0"></span>**Replacing Hard Drives in the Optional Disk Expansion Tray**

This section contains the following topics:

- **•** [Disk Expansion Tray Drives Population Guidelines, page 3-21](#page-20-3)
- **•** [Identifying a Faulty Disk Expansion Tray Drive, page 3-21](#page-20-1)
- **•** [Replacing Drive Expander Module Drives, page 3-21](#page-20-4)

#### <span id="page-20-3"></span>**Disk Expansion Tray Drives Population Guidelines**

The optional disk expansion tray can hold up to four 3.5-inch hard drives,. Drive numbering is shown in [Figure 3-10](#page-20-2). When populating these drives, follow these guidelines.

**•** Populate drives starting from the lowest-numbered bay to the highest.

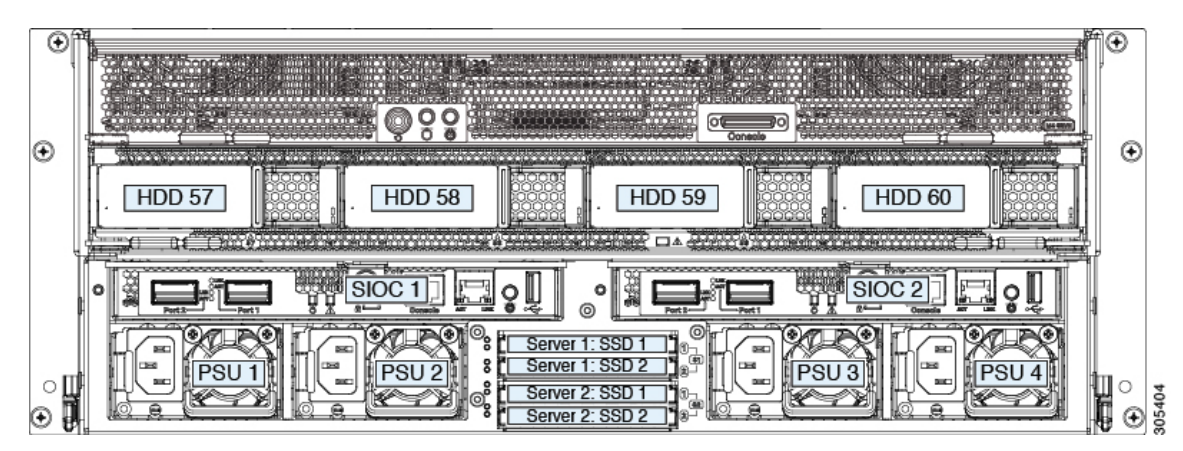

<span id="page-20-2"></span>*Figure 3-10 Disk Expansion Tray and Solid State Drive Numbering*

#### <span id="page-20-1"></span>**Identifying a Faulty Disk Expansion Tray Drive**

Each drive has a fault LED that lights solid amber to indicate a failing drive.

#### <span id="page-20-4"></span>**Replacing Drive Expander Module Drives**

 $\mathbf I$ 

**Note** SAS/SATA drives are hot-swappable and can be replaced without removing power from the system.

**Step 1** Identify a failing drive as described in [Identifying a Faulty Disk Expansion Tray Drive, page 3-21](#page-20-1).

**Step 2** Remove the faulty drive:

- **a.** Press the release button on the drive carrier. The drive lever pops up.
- **b.** Lift the drive lever to the fully open position, then pull the drive straight up out of its bay. Spare drives are already installed in a carrier, so it is not necessary to remove the old drive from its carrier.

 $\mathbf I$ 

#### **Step 3** Install a new drive:

- **a.** Align the new drive with the empty bay and then push the drive in until it touches the board connector and the drive lever begins to close.
- **b.** Press the drive lever down flat until it clicks and locks.

*Figure 3-11 Drive Expander Module Drive Carrier Features*

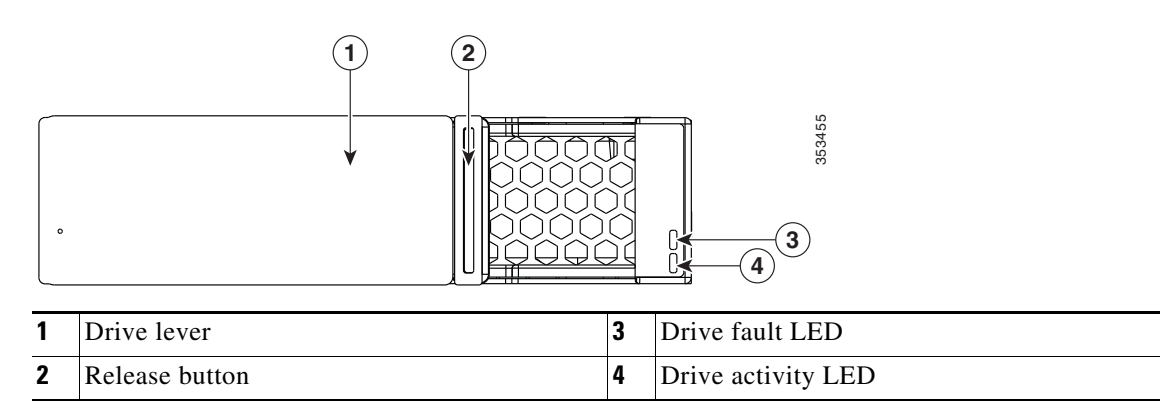

### <span id="page-22-0"></span>**Replacing SAS/SATA Solid State Drives in the Rear Panel Bays**

This section contains the following topics:

- **•** [Rear-Panel SAS/SATA Solid State Drive Population Guidelines, page 3-23](#page-22-1)
- **•** [Replacing Solid State Drives, page 3-23](#page-22-2)

#### <span id="page-22-1"></span>**Rear-Panel SAS/SATA Solid State Drive Population Guidelines**

There are four bays for SAS/SATA SSDs in the rear panel. Drive numbering is shown in [Figure 3-12.](#page-23-0) When populating these drives, follow these guidelines.

- **•** Server 1 SSD1 and SSD2 can be managed by server node 1. See also Management Architecture, page 1-8.
- **•** Server 2 SSD1 and SSD1 can be managed by server node 2.
- Populate drives starting with the lowest-numbered bay to the highest within each server-controlled pair.
- **•** If a pair of SSDs is not present, keep the blanking panel in the empty two SSD bays to ensure proper air flow (see [Figure 3-12](#page-23-0)).

#### **Identifying a Faulty Solid State Drive**

Each solid state drive bay has a fault LED that lights solid amber to indicate a failing drive (see [Rear-Panel](#page-3-0)  [LEDs and Buttons, page 3-4](#page-3-0)).

#### <span id="page-22-2"></span>**Replacing Solid State Drives**

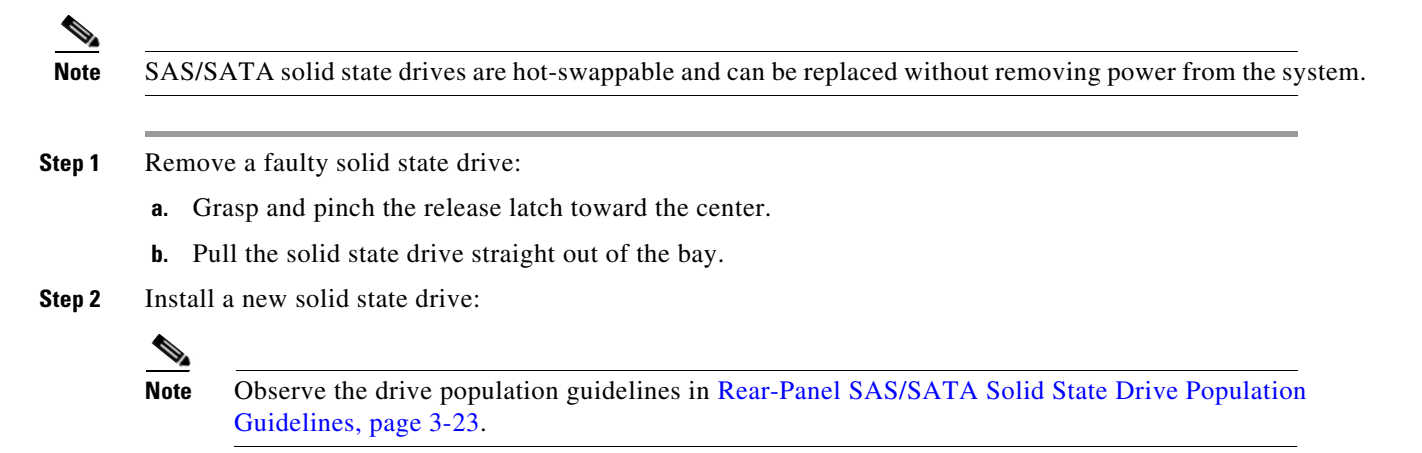

- **a.** Align the new drive with the empty bay (with the label facing up) and then push the drive in until it touches the board connector.
- **b.** Grasp and pinch the release latch toward the center while you push the drive fully into the bay, and then release the release latch.

 $\mathsf I$ 

<span id="page-23-0"></span>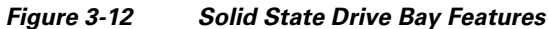

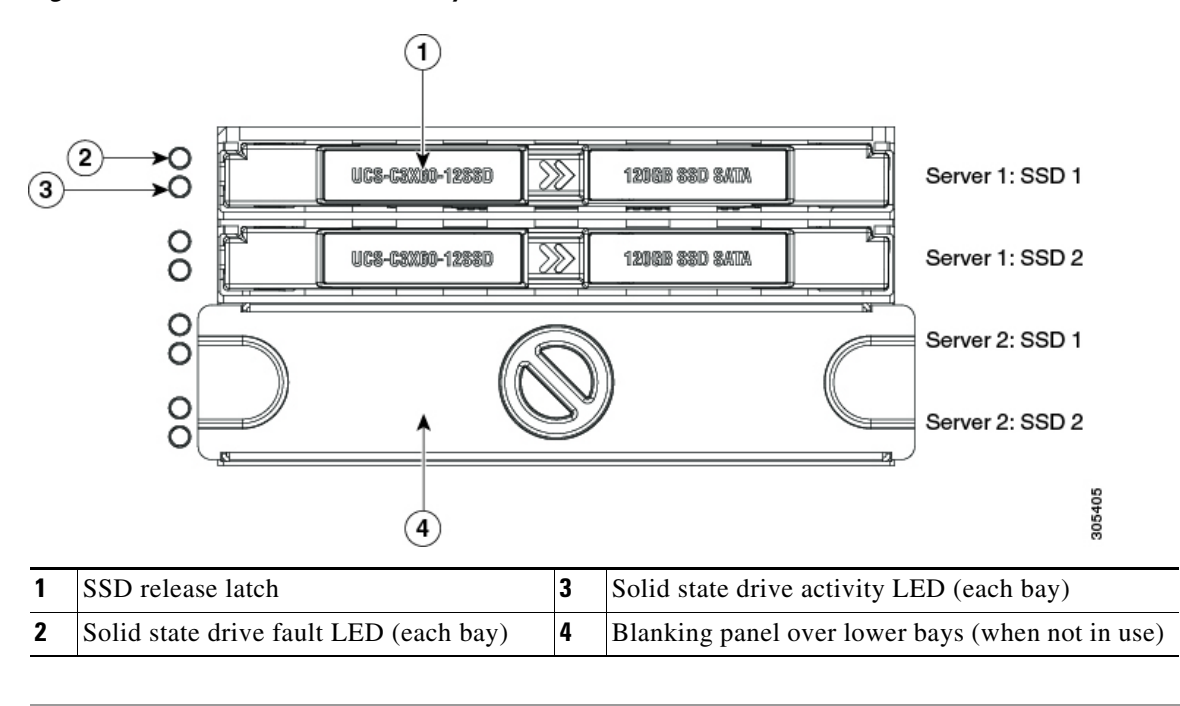

# <span id="page-24-0"></span>**Replacing Fan Modules**

Each fan module contains two fans. See [Figure 3-13](#page-24-1) for the fan numbering.

You do not have to shut down or power off the system to replace fan modules because they are hot-swappable. Do not operate the system with a fan module removed for more than one minute.

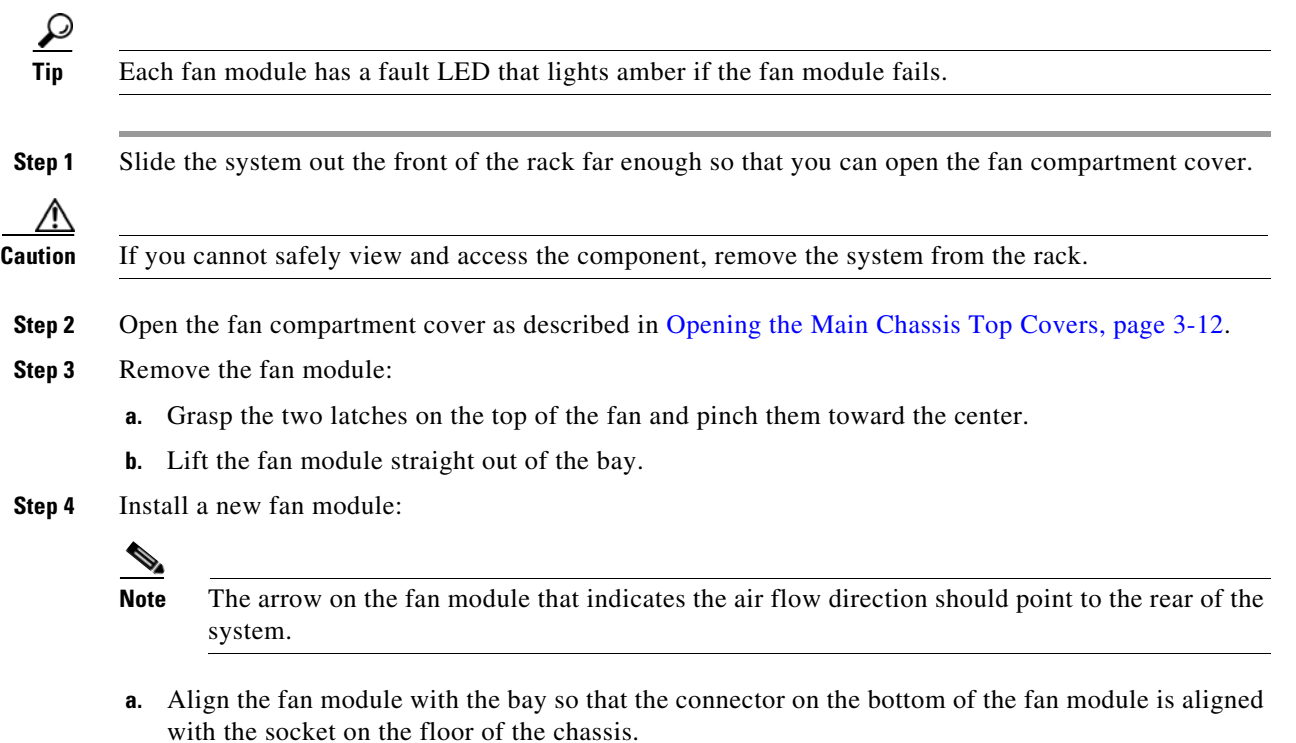

- **b.** Lower the fan module until it touches the socket, then push down firmly until the latch locks.
- **Step 5** Close the fan compartment cover and then push the system back into the rack.

<span id="page-24-1"></span>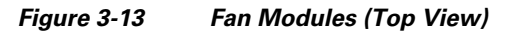

 $\Gamma$ 

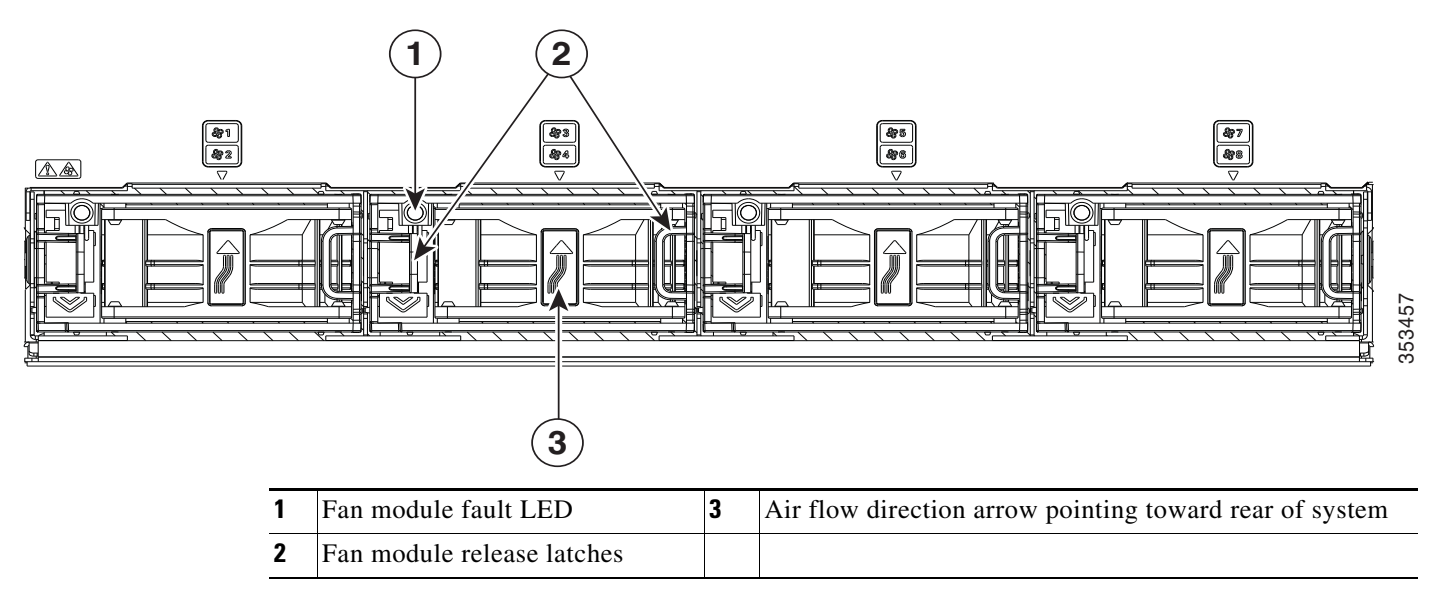

ן

# <span id="page-25-0"></span>**Replacing a Server Node**

The system can support one or two server nodes.

- **•** Cisco IMC releases earlier than 2.0(13): If your S3260 system has only one server node, it must be installed in bay 1.
- Cisco IMC releases 2.0(13) and later: If your S3260 system has only one server node, it can be installed in either server bay.

```
Santa Contract Contract Contract Contract Contract Contract Contract Contract Contract Contract Contract Contract Contract Contract Contract Contract Contract Contract Contract Contract Contract Contract Contract Contract
```
**Note** Whichever bay a server node is installed to, it must have a corresponding SIOC. That is, a server node in bay 1 must be paired with a SIOC in SIOC slot 1; a server node in bay 2 must be paired with a SIOC in SIOC bay 2. See Overview of Cisco UCS S3260 Architecture, page 1-8 for more information.

To replace a server node, including exporting and importing its configuration, see the service note for your server node:

- **•** [Cisco UCS C3X60 M3 Server Node For Cisco UCS S3260 System Service Note](http://www.cisco.com/c/en/us/td/docs/unified_computing/ucs/s/hw/C3X60M3/install/C3X60M3.html)
- **•** [Cisco UCS C3X60 M4 Server Node For Cisco UCS S3260 System Service Note](http://www.cisco.com/c/en/us/td/docs/unified_computing/ucs/s/hw/C3X60M4/install/C3X60M4.html)
- **•** [Cisco UCS S3260 M5 Server Node For Cisco UCS S3260 System Service Note](https://www.cisco.com/c/en/us/td/docs/unified_computing/ucs/s/hw/S3260M5/install/S3260M5.html)

# <span id="page-26-0"></span>**Replacing a Disk Expansion Tray**

The system can support one optional disk expansion tray, in server bay 2 only.

 $\boldsymbol{\beta}$ 

**Tip** The tray contains one status LED (see [Figure 3-14](#page-26-1) for the location and [Table 3-3 on page 3-6](#page-5-0) for definitions of the LED states).

<span id="page-26-1"></span>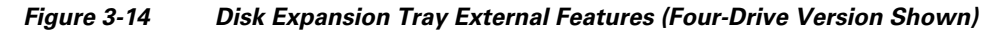

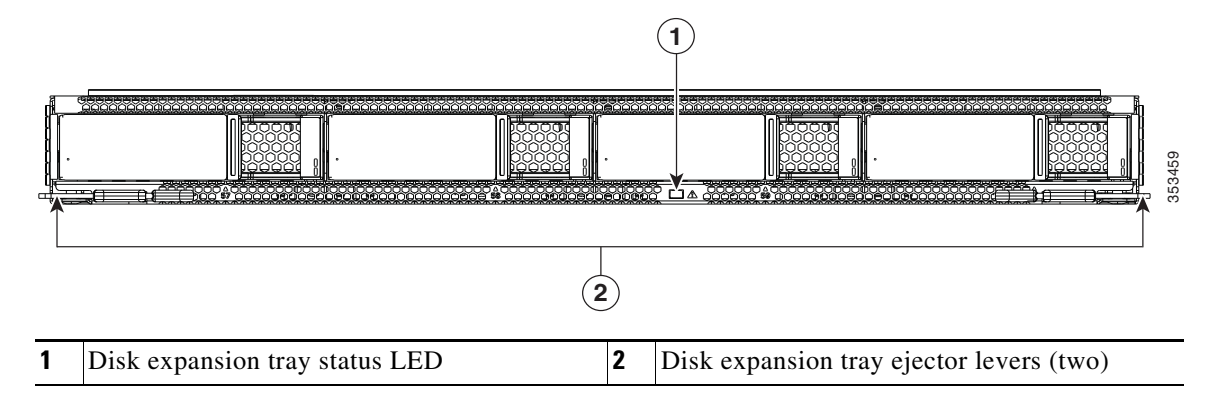

**Note** The disk expansion tray is hot-swappable, which means that you can remove it without shutting down system power.

The disk expansion tray is accessed from the rear of the system, so you do not have to pull the system out from the rack.

- **Step 1** Remove a disk expansion tray from the system:
	- **a.** Grasp the two ejector levers and pinch their latches to release the levers (see [Figure 3-14\)](#page-26-1).
	- **b.** Rotate both levers to the outside at the same time to evenly disengage the tray from the midplane connectors.
	- **c.** Pull the tray straight out from the system.
- **Step 2** Remove any drives from the old tray and move them to your new disk expansion tray. Install each drive to the same position that it occupied in the old tray.
- **Step 3** Install a new disk expansion tray (server bay 2 only):
	- **a.** With the two ejector levers open, align the new tray with the empty bay.
	- **b.** Push the tray into the bay until it engages with the midplane connectors.
	- **c.** Rotate both ejector levers toward the center until they lay flat and their latches lock into the rear of the tray.

# <span id="page-27-0"></span>**Replacing a System I/O Controller (SIOC)**

The system can support up to two system I/O controllers (SIOCs).

For information about the management architecture and the chassis management controller (CMC) that is in each SIOC, see Management Architecture, page 1-8.

This section contains the following topics:

- **•** [Replacing a SIOC in a Single-SIOC System, page 3-29](#page-28-0)
- **•** [Replacing a SIOC in a Dual-SIOC System, page 3-30](#page-29-0)
- **•** [Setting SIOC QSFP Port Speed, page 3-31](#page-30-0)
- **•** [Updating SIOC Adapter Firmware in a System With Dual SIOCs But Only One Server Node,](#page-30-1)  [page 3-31](#page-30-1)
- **•** Migrating From Version 02 SIOC to Version 03 SIOC, page E-14

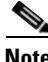

**Note** If you are replacing a Version 02 SIOC (UCSC-S3260-SIOC) with a Version 03 SIOC (UCS-S3260-PCISIOC), use the procedure in Migrating From Version 02 SIOC to Version 03 SIOC, page E-14. Version 03 SIOCs require Cisco IMC 4.0(1*n*) or later and for UCS Manager-controlled systems, Cisco UCS Manager 4.0(1*n*) or later.

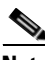

**Note** The Version 03 SIOC is supported only with S3260 M5 or later server nodes.

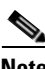

**Note** Do not mix different versions of SIOCs in the same system.

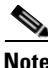

**Note** If your system has two Version 03 SIOCs, they must have identical adapter cards. Do not mix adapter cards between Version 03 SIOCs in a system.

**Note** A Version 01 SIOC from a Cisco C3160 system cannot be installed in a Cisco S3260 system.

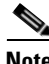

**Note** If you move a SIOC from one chassis to another, the SIOC's CMC configuration is treated as incompatible and is automatically deleted. The CMC will sync with the active CMC configuration.

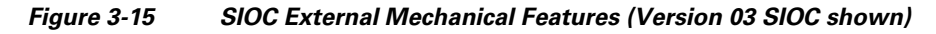

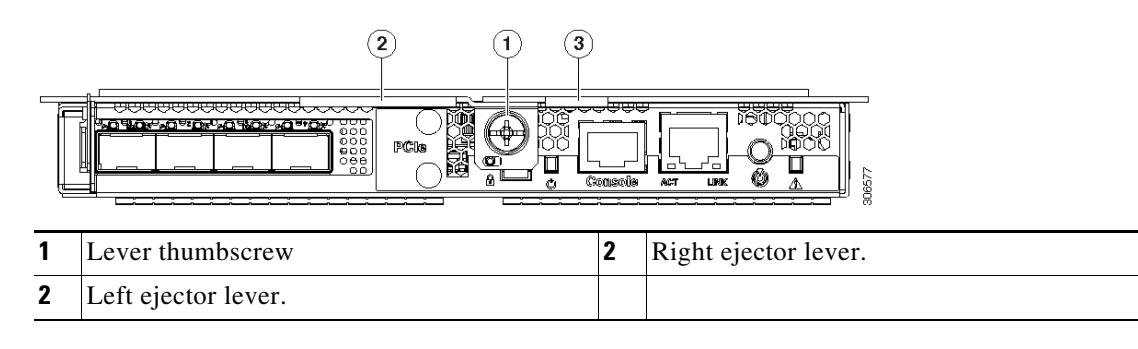

### <span id="page-28-0"></span>**Replacing a SIOC in a Single-SIOC System**

You do not have to slide the system out of the rack to remove the SIOC from the rear of the system. The SIOC can be replaced without powering off the chassis.

- **Step 1** Export the CMC configuration from the SIOC.
- **Step 2** Export the adapter configuration from the SIOC.
- **Step 3** Power off the connected server nodes based on the scenario:
	- **a.** If there is one or no NVMe in the SIOC you are removing, power off the server node that is paired with the SIOC that you are removing (SIOC 1 is paired with server node1; SIOC 2 is paired with server node 2).
	- **b.** If there are two NVMes in the SIOC you are removing, power off both server nodes.

See [Shutting Down an Individual Server Node, page 3-10.](#page-9-0)

- **Step 4** Remove the SIOC from the system:
	- **a.** Loosen the single captive thumbscrew on the SIOC and then open its two hinged ejector levers to evenly disengage the SIOC from its midplane connector.
	- **b.** Pull the SIOC from the system.
- **Step 5 Version 03 SIOC Only**: If desired, transfer the adapter card and any NVMe SSDs from the existing Version 03 SIOC to the new Version 03 SIOC:
	- **a.** Remove the cover from the existing Version 03 SIOC as described in Removing the System I/O [Controller \(SIOC\) Cover, page 3-13](#page-12-3).
	- **b.** Remove the adapter card as described in Replacing a PCIe Adapter Card Inside the S3260 SIOC [\(Version 03 SIOC Only\), page 3-40.](#page-39-0)
	- **c.** Remove the NVMe SSDs as described in [Replacing an NVMe SSD Inside the S3260 SIOC \(Version](#page-41-0)  [03 SIOC Only\), page 3-42.](#page-41-0)
	- **d.** Remove the cover from the replacement Version 03 SIOC.
	- **e.** Install the adapter card to the replacement SIOC as described in [Replacing a PCIe Adapter Card](#page-39-0)  [Inside the S3260 SIOC \(Version 03 SIOC Only\), page 3-40](#page-39-0).
	- **f.** Install the NVME SSDs to the replacement SIOC as described in [Replacing an NVMe SSD Inside](#page-41-0)  [the S3260 SIOC \(Version 03 SIOC Only\), page 3-42.](#page-41-0)
	- **g.** Install the cover to the replacement SIOC.
- **Step 6** Install the new SIOC:
	- **a.** Push the SIOC into its bay until it stops against the internal backplane.
	- **b.** Close the two ejector levers on the SIOC to fully engage its connector with the midplane connector.
	- **c.** Tighten the thumbscrew on the SIOC ejector levers.
- **Step 7** Wait for the CMC in the new SIOC to finish booting.
- **Step 8** Import the CMC configuration that you exported earlier to the new SIOC's CMC.
- **Step 9** Import the adapter configuration that you exported earlier to the new SIOC's CMC.
- **Step 10** Power on the server node that you powered off earlier.
- **Step 11** Update the SIOC firmware using the Host Upgrade Utility. This will ensure that the firmware version on the SIOC is compatible with the latest system firmware.

See the [Cisco Host Upgrade Utility User Guide For S3260 Storage Servers](https://www.cisco.com/c/en/us/td/docs/unified_computing/ucs/c/sw/lomug/2-0-x/b_huu_S3260.html ) for instructions on updating the firmware.

**Note** If you are using Cisco Card NIC mode, which uses the SIOC's uplink interfaces to manage the system, you might need to configure the uplink's port speed to either 4x10 Gbps or 40 Gbps to match your network installation. See [Setting SIOC QSFP Port Speed, page 3-31](#page-30-0).

### <span id="page-29-0"></span>**Replacing a SIOC in a Dual-SIOC System**

You do not have to slide the system out of the rack to remove the SIOC from the rear of the system. The SIOC can be replaced without powering off the chassis.

- **Step 1** Set the CMC in the SIOC as the standby CMC, if it is not already.
- **Step 2** Export the adapter configuration from the SIOC.
- **Step 3** Power off the connected server nodes based on the scenario:
	- **a.** If there is one or no NVMe in the SIOC you are removing, power off the server node that is paired with the SIOC that you are removing (SIOC 1 is paired with server node1; SIOC 2 is paired with server node 2).
	- **b.** If there are two NVMes in the SIOC you are removing, power off both server nodes.

See [Shutting Down an Individual Server Node, page 3-10](#page-9-0).

- **Step 4** Remove the SIOC from the system:
	- **a.** Loosen the single captive thumbscrew on the SIOC and then open its two hinged ejector levers to evenly disengage the SIOC from its midplane connector.
	- **b.** Pull the SIOC from the system.
- **Step 5 Version 03 SIOC Only:** If desired, transfer the adapter card and any NVMe SSDs from the existing Version 03 SIOC to the new Version 03 SIOC:
	- **a.** Remove the cover from the old Version 03 SIOC as described in [Removing the System I/O](#page-12-3)  [Controller \(SIOC\) Cover, page 3-13](#page-12-3).
	- **b.** Remove the adapter card as described in [Replacing a PCIe Adapter Card Inside the S3260 SIOC](#page-39-0)  [\(Version 03 SIOC Only\), page 3-40](#page-39-0).
	- **c.** Remove the NVMe SSDs as described in [Replacing an NVMe SSD Inside the S3260 SIOC \(Version](#page-41-0)  [03 SIOC Only\), page 3-42](#page-41-0).
	- **d.** Remove the cover from the new Version 03 SIOC.
	- **e.** Install the adapter card to the replacement SIOC as described in [Replacing a PCIe Adapter Card](#page-39-0)  [Inside the S3260 SIOC \(Version 03 SIOC Only\), page 3-40.](#page-39-0)
	- **f.** Install the NVME SSDs to the replacement SIOC as described in [Replacing an NVMe SSD Inside](#page-41-0)  [the S3260 SIOC \(Version 03 SIOC Only\), page 3-42](#page-41-0).
	- **g.** Install the cover to the replacement SIOC.
- **Step 6** Install the new SIOC:
	- **a.** Push the SIOC into its bay until it stops against the internal backplane.
	- **b.** Close the two ejector levers on the SIOC to fully engage the SIOC connector with the midplane.
	- **c.** Tighten the thumbscrew on the SIOC ejector levers.
- **Step 7** Wait for the CMC in the new SIOC to finish booting.
- **Step 8** Power on the server node that you powered off earlier.

The configuration in the active CMC is automatically synched with the standby CMC in the SIOC that you just installed.

**Cisco UCS S3260 Storage Server Chassis Installation and Service Guide**

**Step 9** Update the SIOC firmware using the Host Upgrade Utility. This will ensure that the firmware version on the SIOC is compatible with the latest system firmware.

See the [Cisco Host Upgrade Utility User Guide For S3260 Storage Servers](https://www.cisco.com/c/en/us/td/docs/unified_computing/ucs/c/sw/lomug/2-0-x/b_huu_S3260.html ) for instructions on updating the firmware.

- **Note** If you are using Cisco Card NIC mode, which uses the SIOC's uplink interfaces to manage the system, you might need to configure the uplink's port speed to either  $4x10$  Gbps or 40 Gbps to match your network installation. See [Setting SIOC QSFP Port Speed, page 3-31.](#page-30-0)
- **Step 10** Import the adapter configuration that you exported earlier to the new SIOC's CMC.

### <span id="page-30-0"></span>**Setting SIOC QSFP Port Speed**

Optional: Set the port speeds for the SIOC QSFP ports:

- **Step 1** Connect a keyboard and console to the system or log in remotely and view a virtual KVM window.
- **Step 2** Reboot the system and press **F8** when prompted to launch the Cisco IMC Configuration Utility.
- **Step 3** After the first utility screen is displayed, press **F1** twice to go to the third utility screen, which has the settings for Adapter Port Speeds.
- **Step 4** Set the desired port speeds. "Adapter-1" is SIOC 1; "Adapter-2" is SIOC 2, if present.
- **Step 5** Press **F10** to save your changes and exit the utility.

### <span id="page-30-1"></span>**Updating SIOC Adapter Firmware in a System With Dual SIOCs But Only One Server Node**

The recommended method for updating SIOC adapter firmware is to run the Cisco Host Upgrade Utility (HUU) on the server node that is associated with the SIOC. However, if a system has only one server node and two SIOCs, this method does not work to upgrade firmware on the SIOC that is not associated with a server node (SIOC 1 is associated with a server node in bay 1; SIOC 2 is associated with a server node in bay 2).

In this case, you must manually upgrade the adapter firmware on the un-associated SIOC:

- **•** [Using the Cisco IMC GUI Interface to Update SIOC Adapter Firmware, page 3-31](#page-30-2)
- **•** [Using the Cisco IMC PMCLI Interface to Update SIOC Adapter Firmware, page 3-32](#page-31-0)

#### <span id="page-30-2"></span>**Using the Cisco IMC GUI Interface to Update SIOC Adapter Firmware**

- **Step 1** Install the SIOC adapter firmware update:
	- **a.** In the **Admin** menu, click **Firmware Management**.
	- **b.** In the **Component** Column, select **Adapter-SIOC1** or **Adapter-SIOC2**.
	- **c.** Click **Update**. The Update Firmware dialog opens.
	- **d.** Browse to select the firmware for the SIOC adapter.
	- **e.** Click **Install Firmware** to begin download and installation.

- **Step 2** Activate the firmware:
	- **a.** In the **Component** Column, select **Adapter-SIOC1** or **Adapter-SIOC2**.
	- **b.** Click **Activate**.

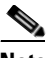

**Note** You must reset the adapter to make the activated firmware version the running version. Resetting the adapter also causes the host to reset.

- **Step 3** Reset the adapter in the SIOC:
	- **a.** In the **Navigation** pane, click the **Networking** menu.
	- **b.** Click the **Adapter Card** tab. The General tab appears.
	- **c.** Select **Adapter-SIOC1** or **Adapter-SIOC2.**
	- **d.** In the **Actions** area of the General tab, click **Reset** and then click **Yes** to confirm.

The adapter and host reset. The activated firmware becomes the running version.

#### <span id="page-31-0"></span>**Using the Cisco IMC PMCLI Interface to Update SIOC Adapter Firmware**

**Step 1** Update and activate the adapter firmware by using the following commands:

```
Server# scope chassis
Server/chassis# update-adapter-fw <protocol> <remote server IP address> <image file path>
<activate|no-activate> [SIOC slot number]
```
#### For example:

```
server1/chassis# update-adapter-fw tftp nnn.nnn.nnn.nnn /fw-image.bin activate 1
Adapter firmware update has started. Please check the status using "show adapter detail". 
You have chosen to automatically activate the new firmware image. Please reset your 
adapter after the update finishes.
```
**Step 2** Reset the adapter:

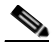

**Note** You must reset the adapter to make the activated firmware version the running version. Resetting the adapter also causes the host to reset.

server/chassis# **adapter-reset** *<SIOC1 or SIOC2>*

For example:

server/chassis# **adapter-reset SIOC1**

The adapter and host reset. The activated firmware becomes the running version.

# <span id="page-32-0"></span>**Replacing a Power Supply**

The system requires four power supplies, which are redundant as 3+1.

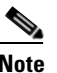

**Note** Do not mix power supply types in the server. Both power supplies must be identical.

This section contains these procedures:

- [Replacing an AC Power Supply, page 3-33](#page-32-1)
- **•** [Installing a DC Power Supply \(First-Time Installation\), page 3-34](#page-33-0)
- **•** [Replacing a DC Power Supply, page 3-35](#page-34-0)
- **•** See also Power Specifications, page A-3 for power supply specifications.
- See also [Rear-Panel LEDs and Buttons, page 3-4](#page-3-0) for information about power supply LEDs.

### <span id="page-32-1"></span>**Replacing an AC Power Supply**

To replace or install an AC power supply, follow these steps:

I

**Note** You do not have to power off the system to replace up to one power supply because they are redundant as 3+1.

- **Step 1** Remove the power supply that you are replacing or a blank panel from an empty bay (see [Figure 3-16](#page-33-1)):
	- **a.** Remove the power cord from the power supply that you are replacing.
	- **b.** Grasp the power supply handle while pinching the release lever toward the handle.
	- **c.** Pull the power supply out of the bay.
- **Step 2** Install a new power supply:
	- **a.** Grasp the power supply handle and insert the new power supply into the empty bay.
	- **b.** Push the power supply into the bay until the release lever locks.
	- **c.** Connect the power cord to the new power supply.
	- **d.** If you powered off the system, press and hold the system Power button for four seconds to return the system to main power mode.

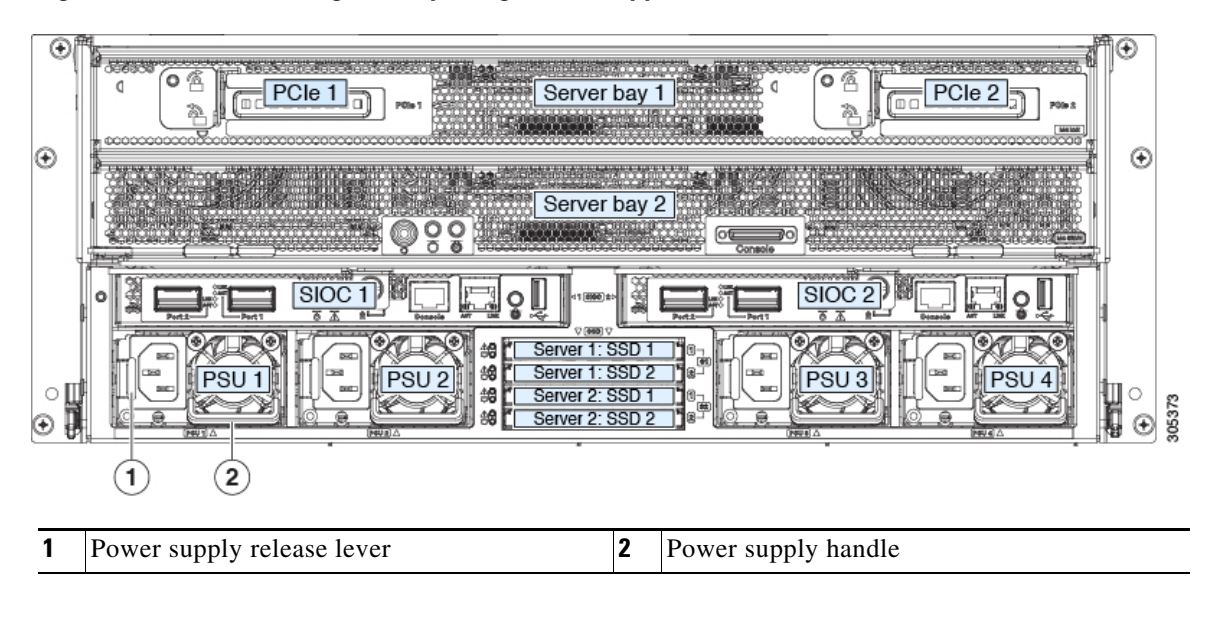

<span id="page-33-1"></span>*Figure 3-16 Removing and Replacing Power Supplies* 

### <span id="page-33-0"></span>**Installing a DC Power Supply (First-Time Installation)**

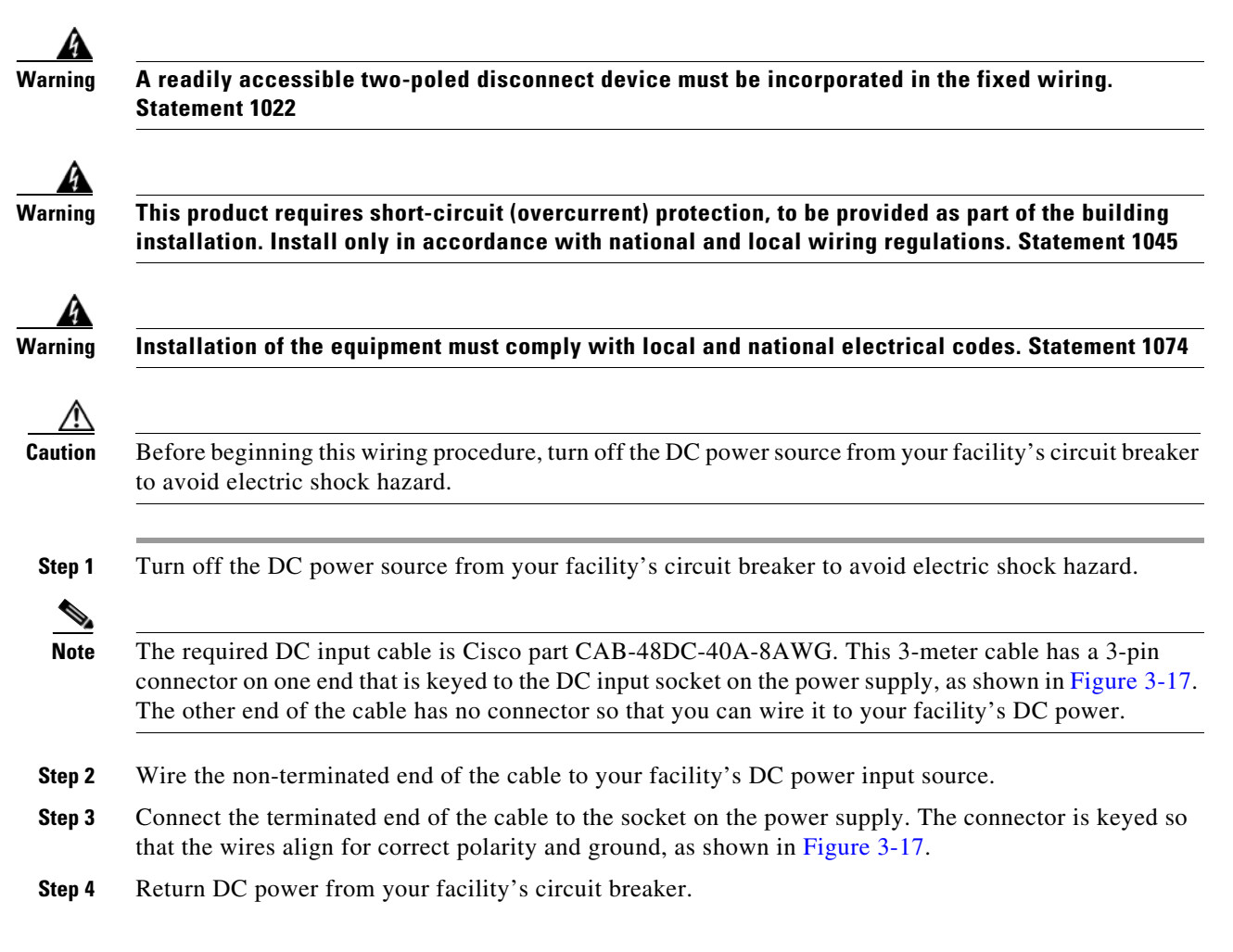

#### **Cisco UCS S3260 Storage Server Chassis Installation and Service Guide**

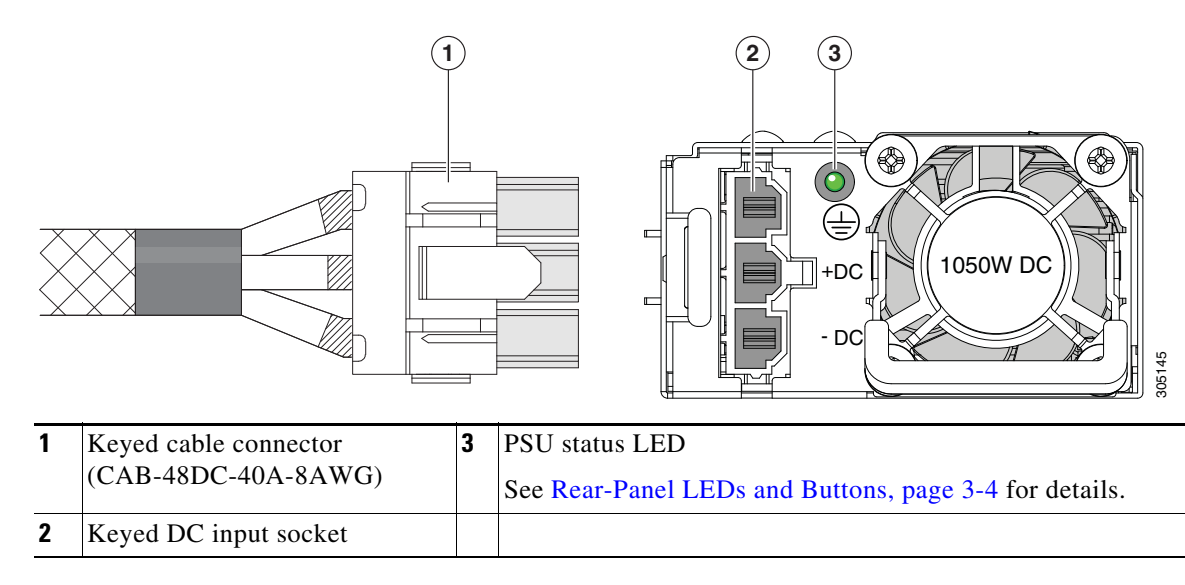

#### <span id="page-34-1"></span>*Figure 3-17 1050 W, –48 VDC Power Supply and Cable*

### <span id="page-34-0"></span>**Replacing a DC Power Supply**

 $\overline{\phantom{a}}$ 

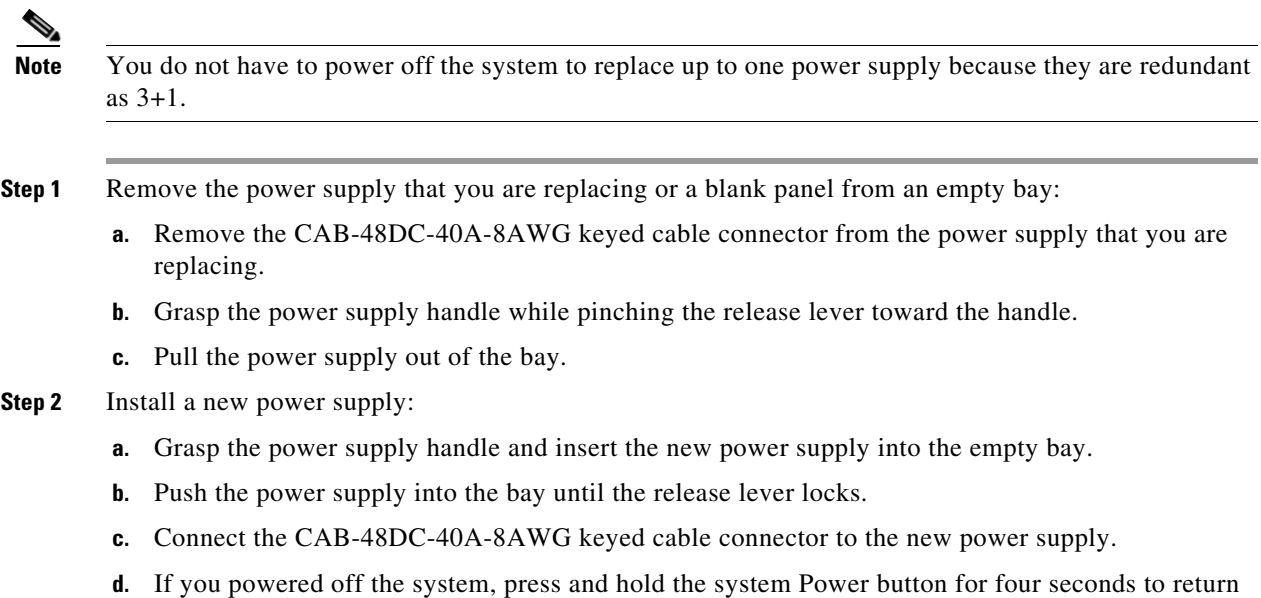

the system to main power mode.

# <span id="page-35-1"></span>**Replacing DIMMs Inside a Server Node**

To replace DIMMs inside a server node, see the service note for your server node:

- **•** [Cisco UCS C3X60 M3 Server Node For Cisco UCS S3260 System Service Note](http://www.cisco.com/c/en/us/td/docs/unified_computing/ucs/s/hw/C3X60M3/install/C3X60M3.html)
- **•** [Cisco UCS C3X60 M4 Server Node For Cisco UCS S3260 System Service Note](http://www.cisco.com/c/en/us/td/docs/unified_computing/ucs/s/hw/C3X60M4/install/C3X60M4.html)
- **•** [Cisco UCS S3260 M5 Server Node For Cisco UCS S3260 System Service Note](https://www.cisco.com/c/en/us/td/docs/unified_computing/ucs/s/hw/S3260M5/install/S3260M5.html)

## <span id="page-35-2"></span>**Replacing CPUs and Heatsinks Inside a Server Node**

To replace CPUs inside a server node, see the service note for your server node:

- **•** [Cisco UCS C3X60 M3 Server Node For Cisco UCS S3260 System Service Note](http://www.cisco.com/c/en/us/td/docs/unified_computing/ucs/s/hw/C3X60M3/install/C3X60M3.html)
- **•** [Cisco UCS C3X60 M4 Server Node For Cisco UCS S3260 System Service Note](http://www.cisco.com/c/en/us/td/docs/unified_computing/ucs/s/hw/C3X60M4/install/C3X60M4.html)
- **•** [Cisco UCS S3260 M5 Server Node For Cisco UCS S3260 System Service Note](https://www.cisco.com/c/en/us/td/docs/unified_computing/ucs/s/hw/S3260M5/install/S3260M5.html)

# <span id="page-35-4"></span>**Replacing a Storage Controller Card Inside the Server Node**

To replace a storage controller card inside a server node, see the service note for your server node:

- **•** [Cisco UCS C3X60 M3 Server Node For Cisco UCS S3260 System Service Note](http://www.cisco.com/c/en/us/td/docs/unified_computing/ucs/s/hw/C3X60M3/install/C3X60M3.html)
- **•** [Cisco UCS C3X60 M4 Server Node For Cisco UCS S3260 System Service Note](http://www.cisco.com/c/en/us/td/docs/unified_computing/ucs/s/hw/C3X60M4/install/C3X60M4.html)
- **•** [Cisco UCS S3260 M5 Server Node For Cisco UCS S3260 System Service Note](https://www.cisco.com/c/en/us/td/docs/unified_computing/ucs/s/hw/S3260M5/install/S3260M5.html)

# <span id="page-35-5"></span>**Replacing an SSD Inside the Server Node (C3X60 M4 or S3260 M5 Only)**

To replace a solid state drive (SSD) inside a C3X60 M4 or S3260 M5 server node, see the service note for your server node:

- **•** [Cisco UCS C3X60 M4 Server Node For Cisco UCS S3260 System Service Note](http://www.cisco.com/c/en/us/td/docs/unified_computing/ucs/s/hw/C3X60M4/install/C3X60M4.html)
- **•** [Cisco UCS S3260 M5 Server Node For Cisco UCS S3260 System Service Note](https://www.cisco.com/c/en/us/td/docs/unified_computing/ucs/s/hw/S3260M5/install/S3260M5.html)

# <span id="page-35-3"></span>**Replacing an RTC Battery Inside the Server Node**

To replace an RTC battery inside a server node, see the service note for your server node:

- **•** [Cisco UCS C3X60 M3 Server Node For Cisco UCS S3260 System Service Note](http://www.cisco.com/c/en/us/td/docs/unified_computing/ucs/s/hw/C3X60M3/install/C3X60M3.html)
- **•** [Cisco UCS C3X60 M4 Server Node For Cisco UCS S3260 System Service Note](http://www.cisco.com/c/en/us/td/docs/unified_computing/ucs/s/hw/C3X60M4/install/C3X60M4.html)
- **•** [Cisco UCS S3260 M5 Server Node For Cisco UCS S3260 System Service Note](https://www.cisco.com/c/en/us/td/docs/unified_computing/ucs/s/hw/S3260M5/install/S3260M5.html)

# <span id="page-35-0"></span>**Replacing an Internal USB Drive Inside the Server Node (C3X60 M3 Only)**

For instructions on replacing an internal USB drive inside a C3X60 M3 server node, and for enabling or disabling the USB port, see the C3X60 M3 service note:

**•** [Cisco UCS C3X60 M3 Server Node For Cisco UCS S3260 System Service Note](http://www.cisco.com/c/en/us/td/docs/unified_computing/ucs/s/hw/C3X60M3/install/C3X60M3.html)

## <span id="page-36-2"></span>**Installing a Trusted Platform Module (TPM) Inside the Server Node**

To install a TPM inside a server node, see the service note for your server node:

- **•** [Cisco UCS C3X60 M3 Server Node For Cisco UCS S3260 System Service Note](http://www.cisco.com/c/en/us/td/docs/unified_computing/ucs/s/hw/C3X60M3/install/C3X60M3.html)
- **•** [Cisco UCS C3X60 M4 Server Node For Cisco UCS S3260 System Service Note](http://www.cisco.com/c/en/us/td/docs/unified_computing/ucs/s/hw/C3X60M4/install/C3X60M4.html)
- **•** [Cisco UCS S3260 M5 Server Node For Cisco UCS S3260 System Service Note](https://www.cisco.com/c/en/us/td/docs/unified_computing/ucs/s/hw/S3260M5/install/S3260M5.html)

# <span id="page-36-0"></span>**Replacing an I/O Expander (C3X60 M4 or S3260 M5 Server Nodes Only)**

The C3X60 M4 or S3260 M5 server node might have an optional I/O expander attached to its top. To replace an I/O expander, see the service note for your server node:

- **•** [Cisco UCS C3X60 M4 Server Node For Cisco UCS S3260 System Service Note](http://www.cisco.com/c/en/us/td/docs/unified_computing/ucs/s/hw/C3X60M4/install/C3X60M4.html)
- **•** [Cisco UCS S3260 M5 Server Node For Cisco UCS S3260 System Service Note](https://www.cisco.com/c/en/us/td/docs/unified_computing/ucs/s/hw/S3260M5/install/S3260M5.html)

# <span id="page-36-4"></span>**Replacing a PCIe Card Inside the I/O Expander (C3X60 M4 or S3260 M5 Server Nodes Only)**

To replace a PCIe card inside an optional I/O expander, see the service note for your server node:

- **•** [Cisco UCS C3X60 M4 Server Node For Cisco UCS S3260 System Service Note](http://www.cisco.com/c/en/us/td/docs/unified_computing/ucs/s/hw/C3X60M4/install/C3X60M4.html)
- **•** [Cisco UCS S3260 M5 Server Node For Cisco UCS S3260 System Service Note](https://www.cisco.com/c/en/us/td/docs/unified_computing/ucs/s/hw/S3260M5/install/S3260M5.html)

# <span id="page-36-3"></span>**Replacing a Storage Controller Card Inside the I/O Expander (C3X60 M4 Server Nodes Only)**

To replace a storage controller card inside an optional I/O expander, see the service note for the Cisco UCS C3000 M4 server node:

**•** Cisco UCS C3000 M4 Server Node For Cisco UCS C3260 System Service Note

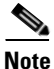

 $\mathbf I$ 

**Note** The storage controllers that are supported with the S3260 M5 server node are not supported in the I/O expander.)

# <span id="page-36-1"></span>**Replacing an NVMe SSD Inside the I/O Expander (C3X60 M4 or S3260 M5 Server Nodes Only)**

To replace a PCIe card inside an optional I/O expander, see the service note for your server node:

- **•** [Cisco UCS C3000 M4 Server Node For Cisco UCS C3260 System Service Note](http://www-author.cisco.com/c/en/us/td/docs/unified_computing/ucs/c/hw/C3000M4/install/C3000M4.html)
- **•** [Cisco UCS S3260 M5 Server Node For Cisco UCS S3260 System Service Note](https://www.cisco.com/c/en/us/td/docs/unified_computing/ucs/s/hw/S3260M5/install/S3260M5.html)

### <span id="page-37-0"></span>**Replacing an RTC Battery Inside the S3260 SIOC**

The real-time clock (RTC) battery retains settings when the SIOC is disconnected from power. The battery type in the SIOC is CR1632. Cisco supports the industry-standard CR1632 battery, which can be purchased from most electronic stores.

**Note** When the RTC battery is removed or it completely loses power, settings that were stored in the CMC of the SIOC are lost. You must reconfigure the CMC settings after installing a new battery.

- **Step 1** Power off the connected server nodes based on the scenario:
	- **a.** If there is one or no NVMe in the SIOC you are removing, power off the server node that is paired with the SIOC that you are removing (SIOC 1 is paired with server node1; SIOC 2 is paired with server node 2).
	- **b.** If there are two NVMes in the SIOC you are removing, power off both server nodes.

See [Shutting Down an Individual Server Node, page 3-10](#page-9-0).

- **Step 2** Remove the SIOC from the system:
	- **a.** Loosen the single captive thumbscrew on the SIOC and then open its two hinged ejector levers to evenly disengage the SIOC from its midplane connector.
	- **b.** Pull the SIOC from the system.
- **Step 3** Remove the SIOC cover as described in [Removing the System I/O Controller \(SIOC\) Cover, page 3-13.](#page-12-3)
- **Step 4** Gently pry under the battery to lift it from its socket on the SIOC board.

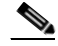

**Note** The battery socket is in different locations in version 02 and Version 03 SIOCs. See the following figures.

- **Step 5** Insert the new battery into the socket and then press down until it sits flat.
- **Step 6** Replace the cover to the SIOC.
- **Step 7** Replace the SIOC to the system:
	- **a.** Push the SIOC into its bay until it stops against the internal midplane.
	- **b.** Close the two levers on the SIOC to fully engage the SIOC connector with its backplane.
	- **c.** Tighten the thumbscrew on the SIOC levers.
- **Step 8** Power on the server node that you powered off earlier.
- **Step 9** Reconfigure the settings of the CMC in this SIOC.

a ka

 $\overline{\phantom{a}}$ 

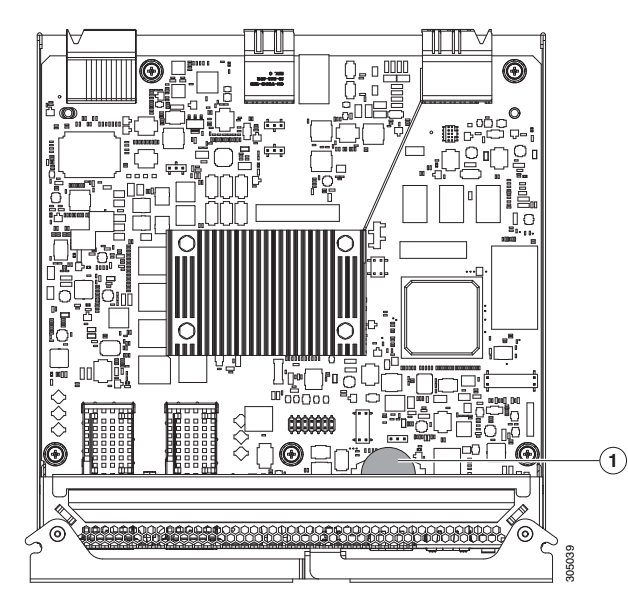

*Figure 3-18 RTC Battery Location Inside the Version 02 S3260 SIOC (UCS-S3260-SIOC)*

**1** Battery socket on version 02 SIOC board, with CR1632 battery

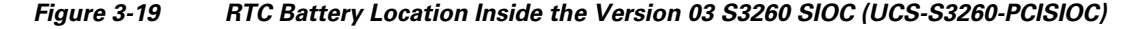

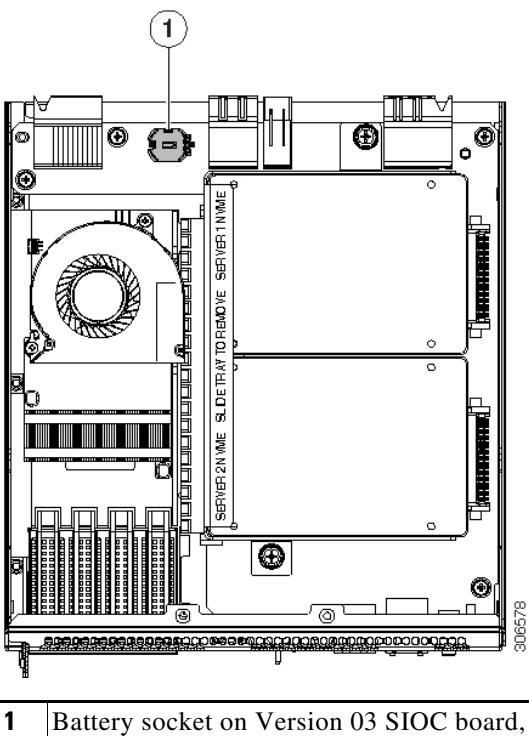

with CR1632 battery

# <span id="page-39-0"></span>**Replacing a PCIe Adapter Card Inside the S3260 SIOC (Version 03 SIOC Only)**

The Version 03 SIOC uses a removable PCIe adapter card that plugs into a horizontal socket. (The version 02 SIOC uses an embedded chip and so does not have a removable adapter card.)

### **Cisco VIC Cards Supported in Version 03 SIOC (UCSC-S3260-PCISIOC)**

At this time, the following Cisco Virtual Interface Cards (VICs) are supported in the Version 03 SIOC:

- **•** Cisco UCS VIC 1455 (UCSC-PCIE-C25Q-04)
- **•** Cisco UCS VIC 1495 (UCSC-PCIE-C100-04)

**Note** If your S3260 system has two Version 03 SIOCs, the adapter card in each must be identical. Do not mix adapter cards between Version 03 SIOCs.

- **Step 1** Power off the connected server nodes based on the scenario:
	- **a.** If there is one or no NVMe in the SIOC you are removing, power off the server node that is paired with the SIOC that you are removing (SIOC 1 is paired with server node1; SIOC 2 is paired with server node 2)
	- **b.** If there are two NVMes in the SIOC you are removing, power off both server nodes.

See [Shutting Down an Individual Server Node, page 3-10](#page-9-0).

- **Step 2** Remove the SIOC from the system:
	- **a.** Loosen the single captive thumbscrew on the SIOC and then open its two hinged ejector levers to evenly disengage the SIOC from its midplane connector.
	- **b.** Pull the SIOC from the system.
- **Step 3** Remove the SIOC cover as described in [Removing the System I/O Controller \(SIOC\) Cover, page 3-13.](#page-12-3)
- **Step 4** Remove an existing adapter card:
	- **a.** Remove the SIOC side panel that is closest to the adapter card. Turn the SIOC upside down and remove the three screws that secure the side panel from the underside of the SIOC.
	- **b.** Turn the SIOC over.
	- **c.** Slide the adapter card horizontally to disconnect its edge connector from the socket.
- **Step 5** Install a new adapter card:
	- **a.** Set the card in place on the SIOC floor. Align the card's edge connector with the socket.
	- **b.** Gently slide the card into the socket, pushing evenly on both ends of the card. Stop when the card is fully in the socket and its rear-panel tab sits flat.
	- **c.** Return the side panel to the SIOC. Set the side panel in place so that its edge sits *on top of* the SIOC floor and its three screw holes align with those on the SIOC.
	- **d.** Turn the SIOC upside down and install the three screws that secure the side panel.
- **Step 6** Turn the SIOC over and reinstall the SIOC cover. Install the six screws that secure the cover.
- **Step 7** Replace the SIOC to the system:
	- **a.** Push the SIOC into its bay until it stops against the internal midplane.
	- **b.** Close the two levers on the SIOC to fully engage the SIOC connector with its backplane.

 $\overline{\phantom{a}}$ 

a ka

**c.** Tighten the thumbscrew on the SIOC levers.

**Step 8** Power on the server node that you powered off earlier.

*Figure 3-20 Adapter Card in Version 03 SIOC (UCS-S3260-PCISIOC)*

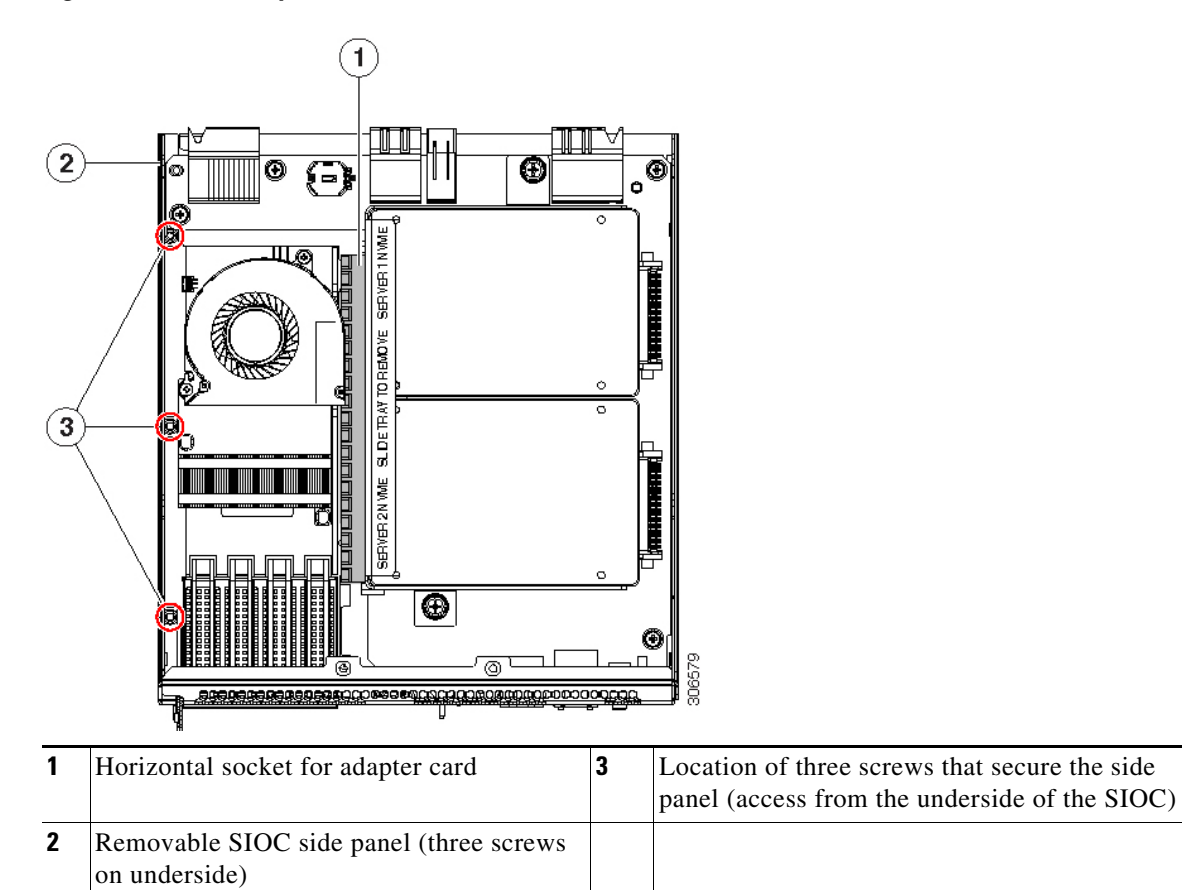

 $\mathsf{l}$ 

# <span id="page-41-0"></span>**Replacing an NVMe SSD Inside the S3260 SIOC (Version 03 SIOC Only)**

### <span id="page-41-2"></span>**SIOC NVMe SSD Population Rules**

The Version 03 SIOC can contain up to two 2.5-inch NVMe SSDs in a sled assembly. You must remove the sled when installing or replacing the SSDs.

Each NVMe SSD slot in a SIOC is numbered for the server that supports it (SERVER 1 NVME or SERVER 2 NVME).

- **•** Populate an NVMe SSD in SERVER 1 NVME only if you have a server node in upper server bay 1.
- **•** Populate an NVME SSD in SERVER 2 NVME only if you have a server node in lower server bay 2.

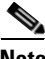

**Note** If your system configuration has an M5 server node in lower server bay 2 and an I/O expander in upper server bay 1, you cannot populate an NVMe SSD in the SERVER 1 NVME slot in either SIOC. See [Figure 3-21a](#page-41-1)nd [Figure 3-22](#page-42-0) for illustrations of the system connectivity and labeling.

#### <span id="page-41-1"></span>*Figure 3-21 NVMe SSD Connectivity in Version 03 SIOC (UCS-S3260-PCISIOC)*

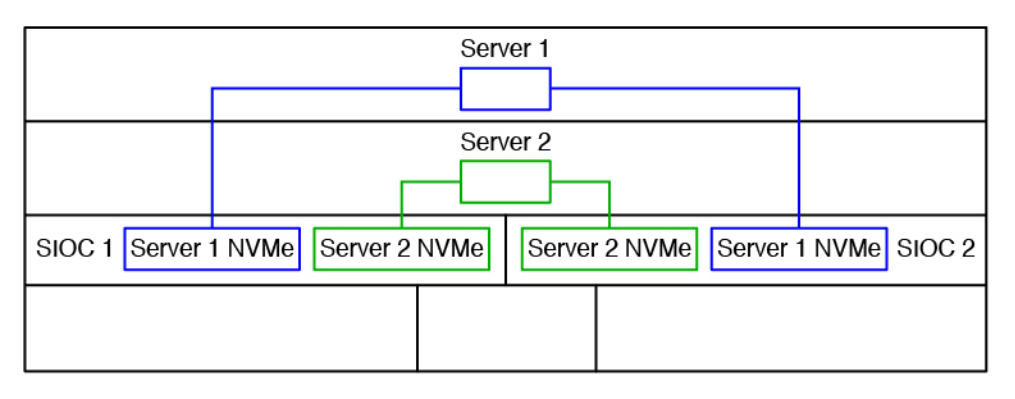

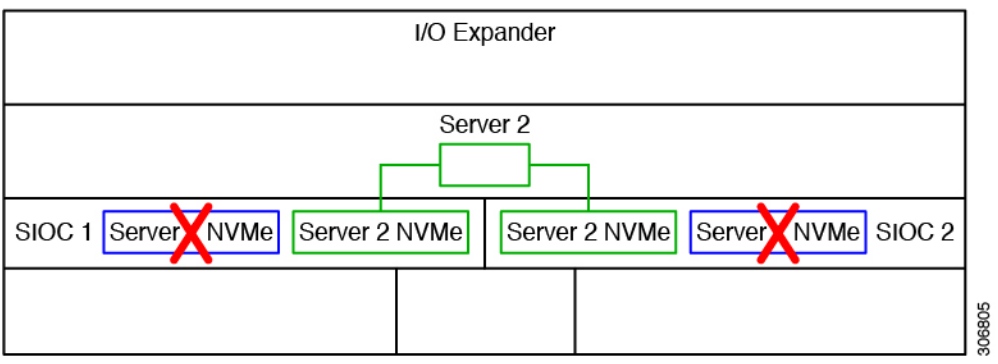

### **Procedure**

 $\overline{\phantom{a}}$ 

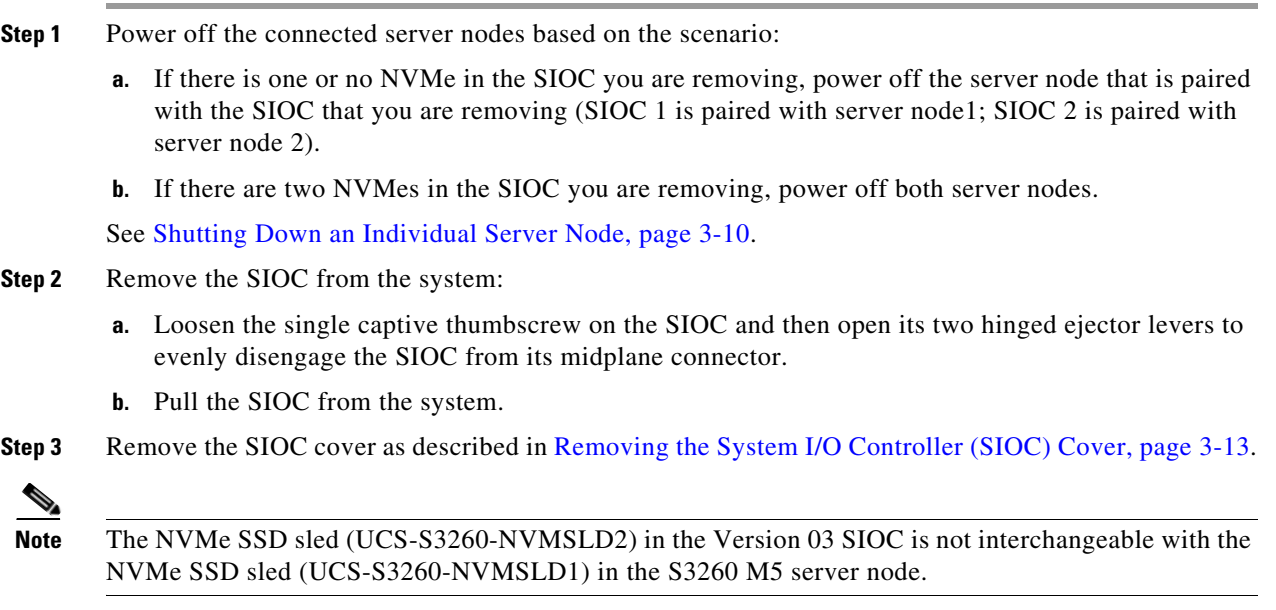

#### **Step 4** Remove the NVMe SSD sled assembly from the SIOC.

Loosen the two captive thumbscrews that secure the sled to the SIOC floor and then pull the sled so that the connectors on any installed SSDs disengage from the two sockets on the SIOC board.

#### <span id="page-42-0"></span>*Figure 3-22 NVMe SSDs in Version 03 SIOC (UCS-S3260-PCISIOC)*

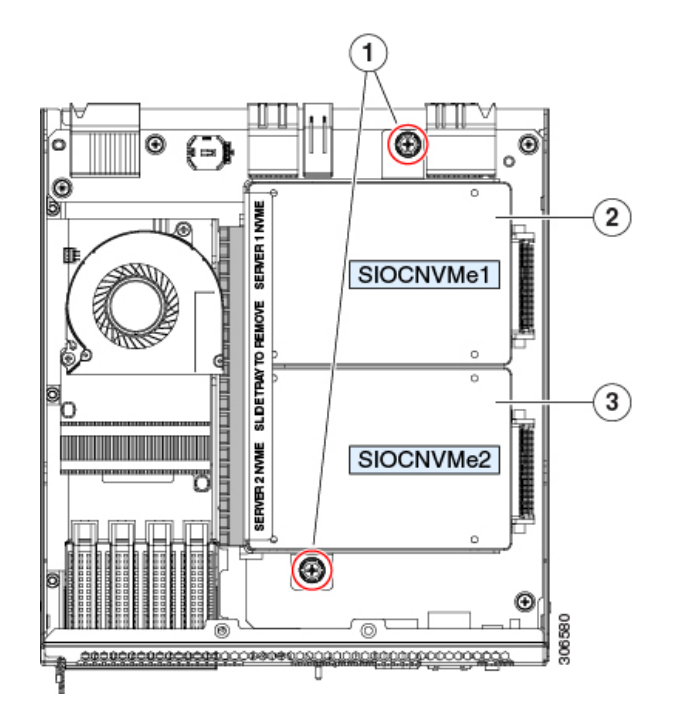

 $\mathsf I$ 

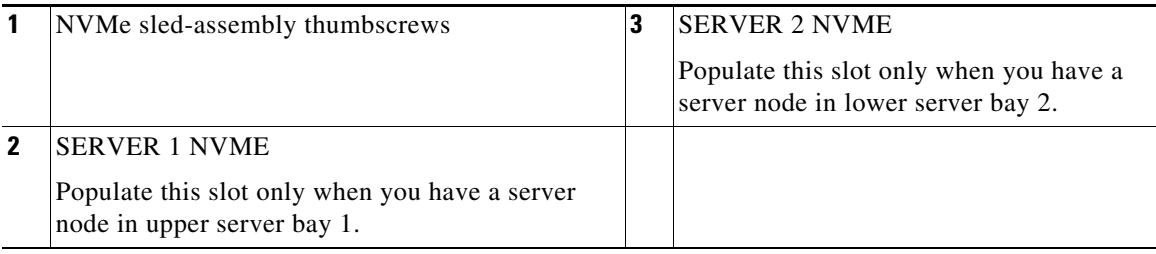

П

**Step 5** Remove the three screws that secure an SSD to the sled. Two screws enter from the outside edge and one screw enters from the underside of the sled.

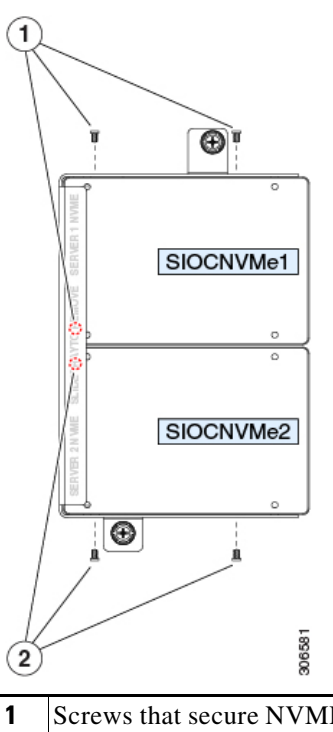

#### *Figure 3-23 NVMe SSD Securing Screws on Sled*

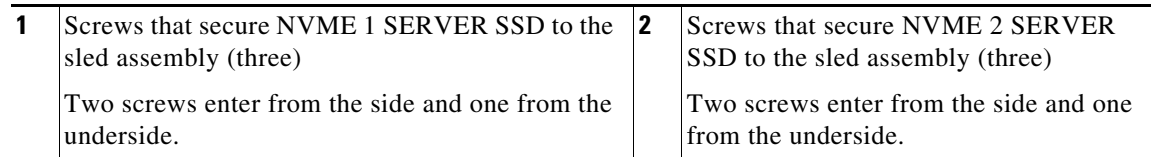

**Step 6** Install a new NVMe SSD:

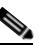

**Note** Before installing, see the [SIOC NVMe SSD Population Rules, page 3-42.](#page-41-2)

- **a.** Install the new SSD to the sled. Set the SSD in place so that the connector end faces away from the bracket.
- **b.** Install the 3 screws that secure the SSD to the sled.
- **c.** Set the sled into the SIOC so that the connectors on the two SSDs align with the two sockets on the SIOC board.
- **d.** Slide the SSD connectors into the sockets as you tilt the sled down flat.
- **e.** Tighten the two thumbscrews on the sled assembly to secure it to the SIOC board standoffs.
- **Step 7** Reinstall the SIOC cover.

 $\mathbf I$ 

- **Step 8** Replace the SIOC to the system:
	- **a.** Push the SIOC into its bay until it stops against the internal midplane.
	- **b.** Close the two levers on the SIOC to fully engage the SIOC connector with its backplane.

 $\mathsf I$ 

**c.** Tighten the thumbscrew on the SIOC levers.

**Step 9** Power on the server node that you powered off earlier.

a ka

# <span id="page-46-0"></span>**Replacing an S3260 Chassis**

This procedure is for replacing an S3260 chassis and transferring all components to the new chassis.

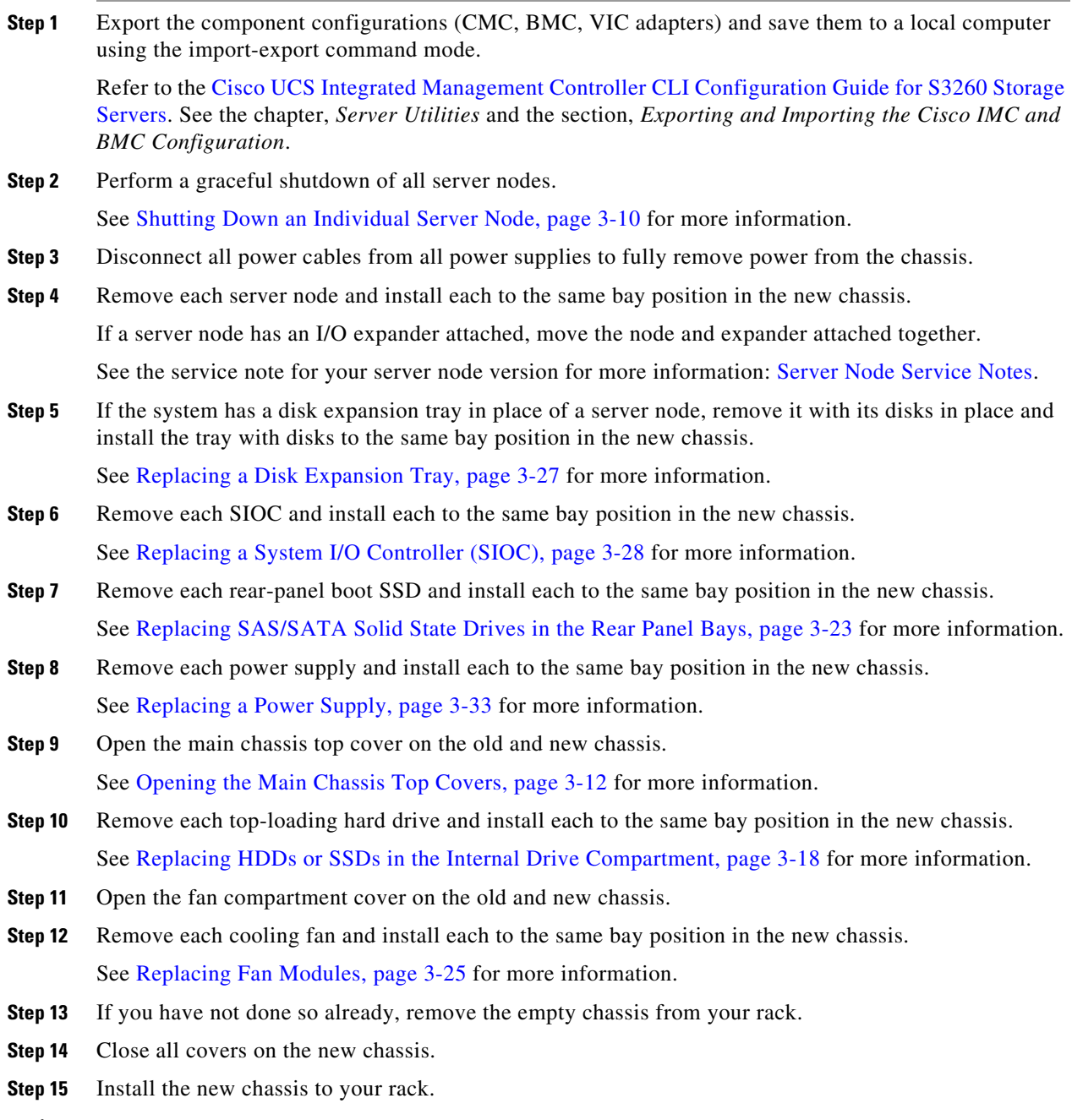

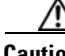

 $\mathsf{L}$ 

**Caution** This system weighs approximately 190 pounds (86 kilograms) when fully loaded with components. We recommend that you use a mechanical lift when lifting the system. Attempting this procedure without a lift could result in personal injury or equipment damage. Although not required, consider temporarily removing components such as hard drives while you move the system.

See Installing the System in a Rack, page 2-5 for instructions.

 $\mathsf I$ 

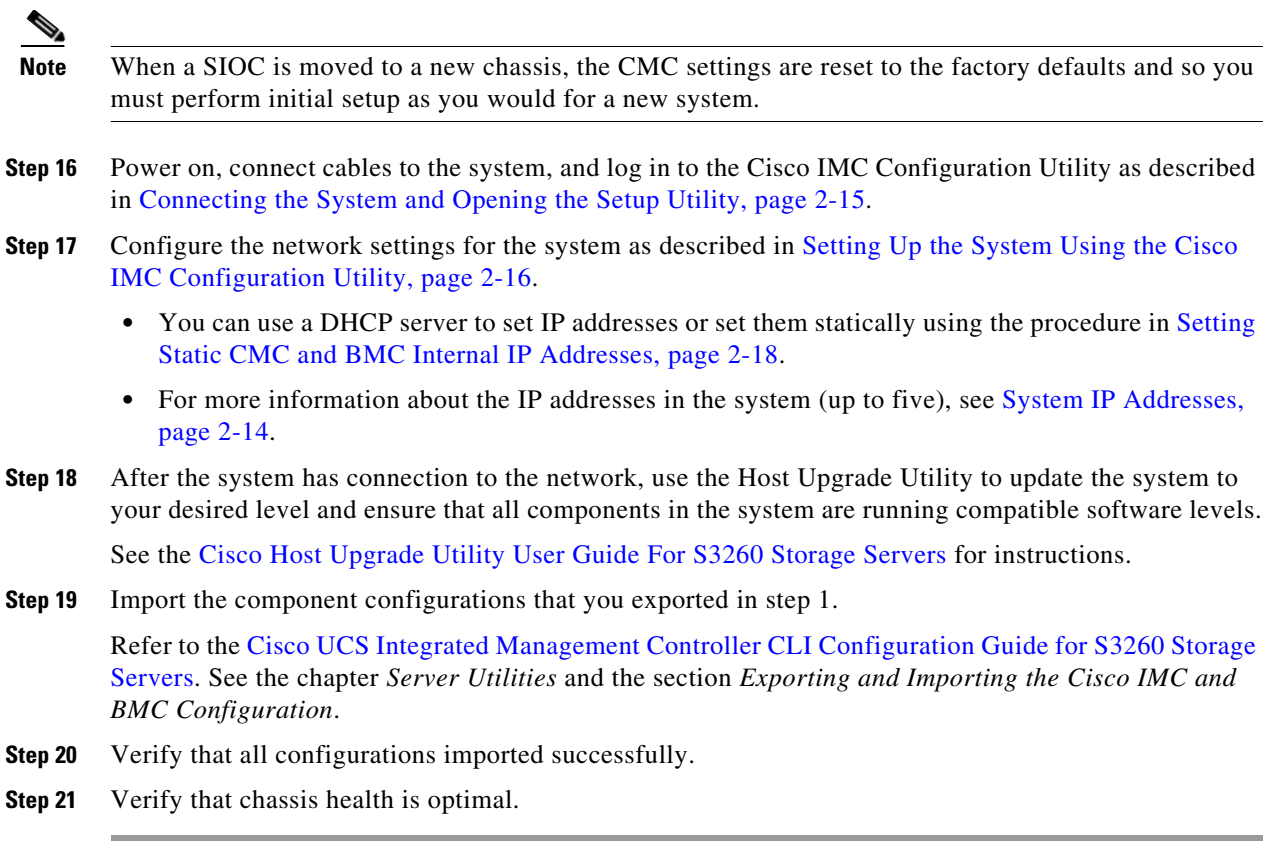

П

 $\overline{\phantom{a}}$ 

# <span id="page-48-0"></span>**Service Headers on the Server Node Board**

The server node includes headers that you can jumper for certain service functions. For information about the service headers, see the service note for your server node:

- **•** [Cisco UCS C3X60 M3 Server Node For Cisco UCS S3260 System Service Note](http://www.cisco.com/c/en/us/td/docs/unified_computing/ucs/s/hw/C3X60M3/install/C3X60M3.html)
- **•** [Cisco UCS C3X60 M4 Server Node For Cisco UCS S3260 System Service Note](http://www.cisco.com/c/en/us/td/docs/unified_computing/ucs/s/hw/C3X60M4/install/C3X60M4.html)
- **•** [Cisco UCS S3260 M5 Server Node For Cisco UCS S3260 System Service Note](https://www.cisco.com/c/en/us/td/docs/unified_computing/ucs/s/hw/S3260M5/install/S3260M5.html)

 $\mathsf I$ 

П